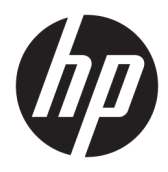

Användarhandbok

© Copyright 2020 HP Development Company, L.P.

HDMI, HDMI-logotypen och High-Definition Multimedia Interface är varumärken eller registrerade varumärken som tillhör HDMI Licensing LLC. Windows är antingen ett registrerat varumärke eller ett varumärke som tillhör Microsoft Corporation i USA och/eller andra länder. DisplayPort™, DisplayPort™ logotypen och VESA® är varumärken och registrerade varumärken som ägs av Video Electronics Standards Association (VESA) i USA och andra länder.

Den här informationen kan ändras utan föregående meddelande. Garantiansvar för HP:s produkter och tjänster definieras i de garantibegränsningar som medföljer sådana produkter och tjänster. Ingenting i denna text ska anses utgöra ytterligare garantiåtaganden. HP ansvarar inte för tekniska fel, redigeringsfel eller för avsaknad av information i denna text.

#### **Produktmeddelande**

I den här handboken beskrivs funktioner som är gemensamma för de flesta modeller. Vissa funktioner är kanske inte tillgängliga på din produkt. Om du vill få tillgång till den senaste användarhandboken går du till <http://www.hp.com/support>och följer anvisningarna för att hitta din produkt. Välj sedan **Användarhandböcker**.

Första utgåvan: maj 2020

Dokumentartikelnummer: M02686-101

### **Om handboken**

Den här handboken innehåller tekniska specifikationer och information om bildskärmens funktioner, installation av bildskärmen och användning av programvaran. Beroende på modell har bildskärmen kanske inte alla funktioner som ingår i den här handboken.

**VARNING:** Indikerar en riskfylld situation som, om den inte undviks, **kan** leda till allvarlig skada eller dödsfall.

**VIKTIGT:** Indikerar en riskfylld situation som, om den inte undviks, **kan** leda till mindre eller måttlig skada.

**VIKTIGT:** Visar information som anses viktig, men inte farorelaterad (exempelvis meddelanden relaterade till skada på egendom). Varnar användaren att om en procedur inte följs exakt enligt beskrivning kan det leda till dataförlust eller skada på maskin- eller programvara. Innehåller även grundläggande information för att beskriva ett koncept eller utföra en uppgift.

**BS!** Innehåller ytterligare information för att framhäva eller komplettera viktiga punkter i texten.

**TIPS:** Innehåller praktiska tips för att slutföra en uppgift.

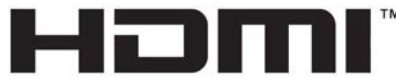

HIGH-DEFINITION MULTIMEDIA INTERFACE Denna produkt innehåller HDMI-teknik.

# **Innehåll**

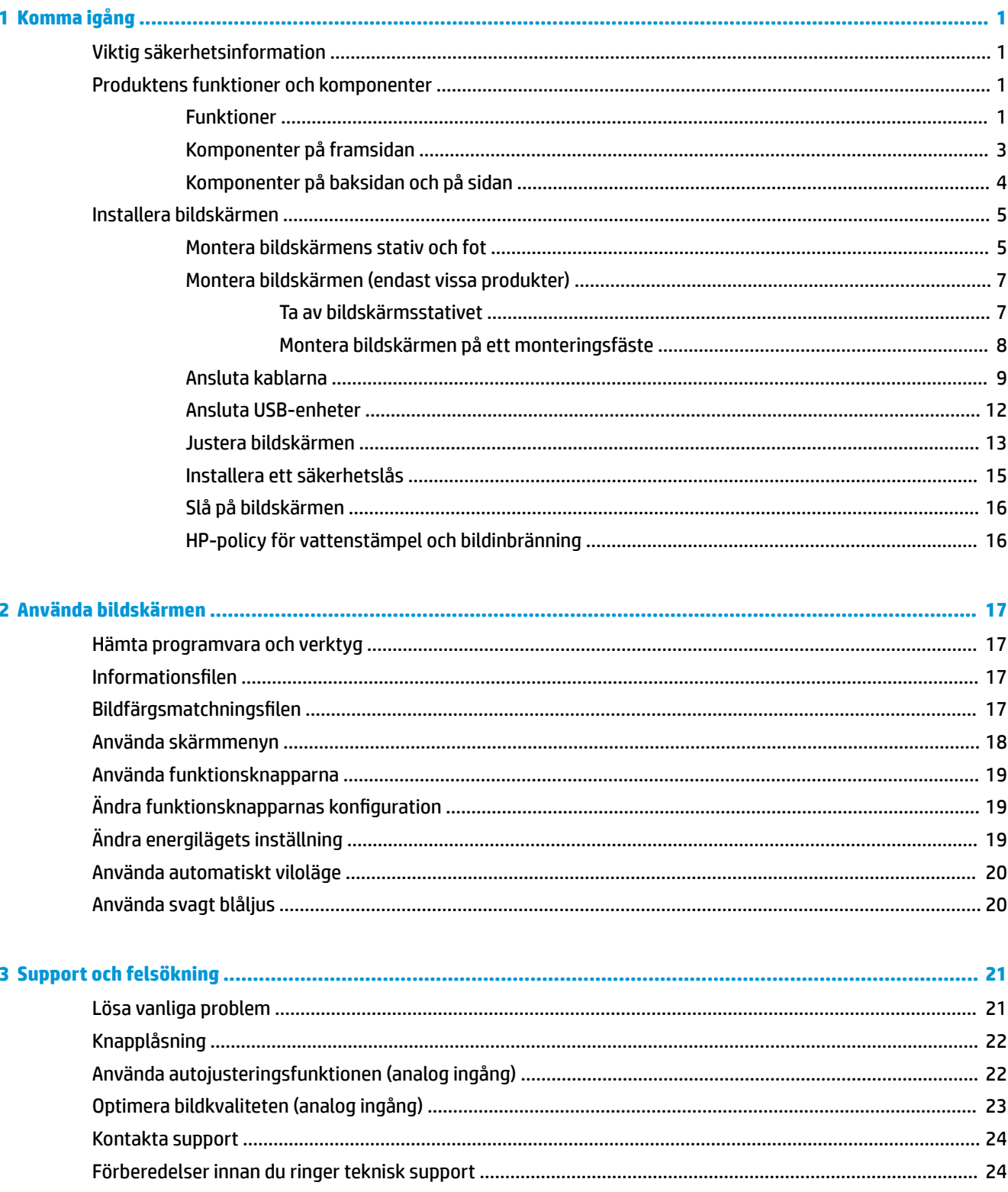

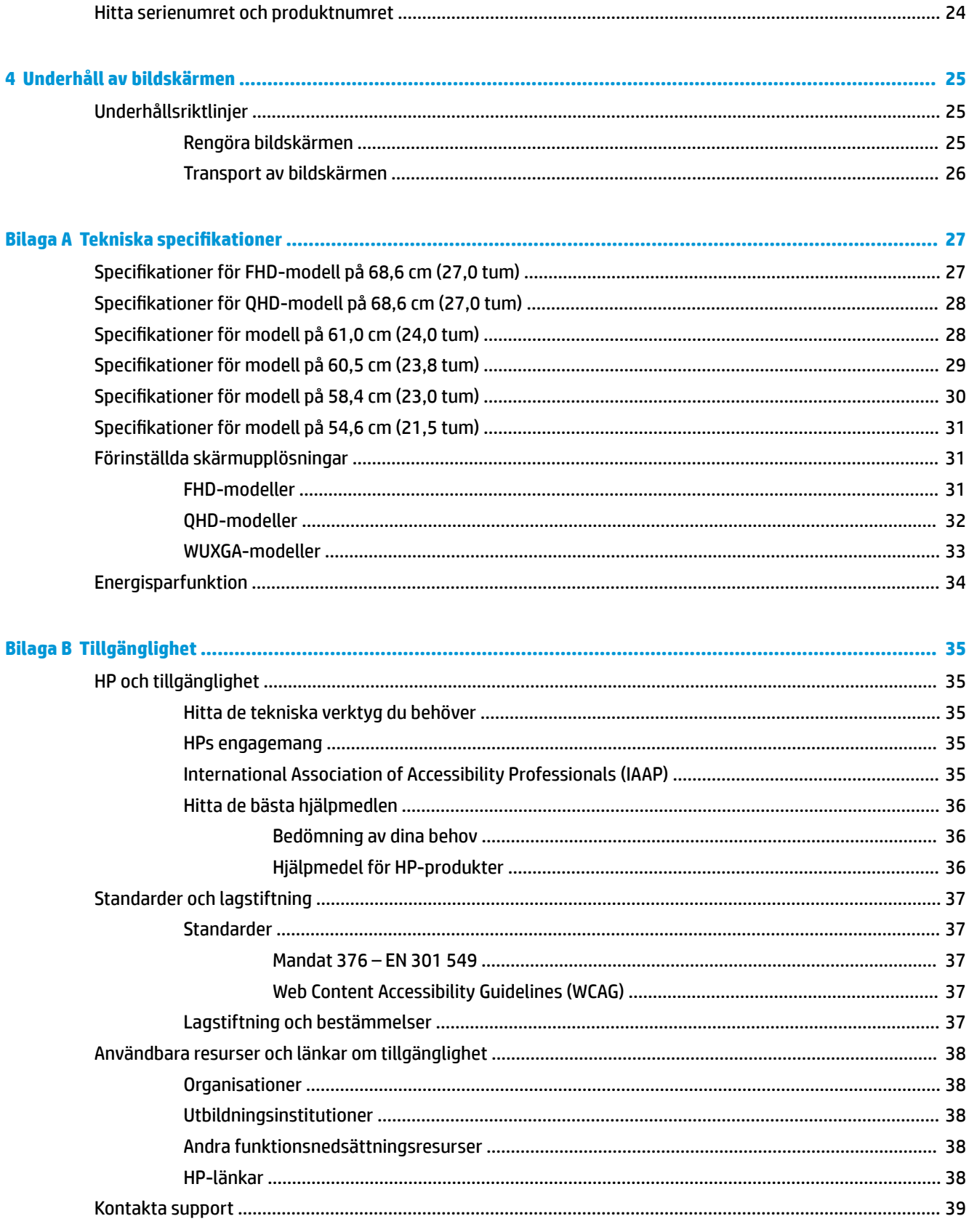

# <span id="page-6-0"></span>**1 Komma igång**

# **Viktig säkerhetsinformation**

Med bildskärmen medföljer en strömkabel. Om du använder en annan sladd ska du endast använda en strömkälla och en kontakt som är lämplig för den här bildskärmen. Information om vilket strömkabelset du bör använda med bildskärmen finns i *Produktmeddelanden* som finns i dokumentationspaketet.

**VARNING:** Så här minskar du risken för elektriska stötar eller skada på utrustningen:

- Anslut strömkabeln till ett eluttag som alltid är enkelt att komma åt.
- Har strömkabeln en jordad kontakt ska kabeln anslutas till ett jordat uttag.
- Bryt strömmen till datorn genom att dra ur strömkabeln ur eluttaget. Ta tag i kontakten när du drar ut den ur eluttaget.

För din egen säkerhet, placera inga föremål på nätsladdar eller kablar. Var noga med att dra bildskärmens alla sladdar och kablar så att ingen kan dra och rycka i dem eller snubbla på dem.

Minska risken för allvarliga skador genom att läsa guiden *Säkerhet och arbetsmiljö* som finns bland användarhandböckerna. I den beskrivs inställningar av arbetsstationen, sittställningar vid datorn och sunda datorvanor. I handboken *Säkerhet och arbetsmiljö* finns även viktig information om elektrisk och mekanisk säkerhet. *Säkerhet och arbetsmiljö* finns även på webbplatsen på [http://www.hp.com/ergo.](http://www.hp.com/ergo)

**VIKTIGT:** Skydda bildskärmen och datorn genom att ansluta alla strömkablar för datorn och kringutrustningen (till exempel bildskärm, skrivare och skanner) till ett överspänningsskydd, till exempel ett grenuttag med överspänningsskydd eller en avbrottsfri elkälla (UPS). Inte alla grenuttag har överspänningsskydd. Grenuttaget måste ha en specifik märkning om denna funktion. Använd ett grenuttag vars tillverkare erbjuder ersättning vid skada så att du kan få ny utrustning om överspänningsskyddet inte fungerar.

Använd en lämplig möbel med rätt storlek som är utformad för att hålla för din bildskärm.

- **VARNING:** Olämpligt placerade datorer på skåp, bokhyllor, hyllor, bänkar, högtalare, kistor eller kärror kan välta och orsaka personskador.
- **OBS!** Den här produkten passar utmärkt för underhållningssyften. Överväg att placera bildskärmen i en kontrollerad och väl upplyst miljö för att undvika störande reflexer från omgivningsljus och blanka ytor.
- **VARNING: Stabilitetsrisk**: Enheten kan falla och orsaka allvarliga personskador eller dödsfall. För att förhindra skador fäster du enheten på golvet eller väggen på ett säkert sätt i enlighet med installationsanvisningarna.
- **VARNING:** Den här utrustningen är inte lämplig för användning på platser där det är troligt att barn förekommer.

## **Produktens funktioner och komponenter**

#### **Funktioner**

Beroende på modell kan din bildskärm har följande funktioner:

- Följande modeller, som omfattar fullskärmsstöd för lägre upplösningar, Inkluderar även anpassningsbar skalning för maximal bildstorlek samtidigt som det ursprungliga bildförhållandet bibehålls:
	- Skärm med 68,6 cm (27,0 tum) diagonal visningsyta med en upplösning på 1920 x 1080
	- Skärm med 68,6 cm (27,0 tum) diagonal visningsyta med en upplösning på 2560 x 1440
	- Skärm med 61,0 cm (24,0 tum) diagonal visningsyta med en upplösning på 1920 x 1200
	- Skärm med 60,5 cm (23,8 tum) diagonal visningsyta med en upplösning på 1920 x 1080
	- Skärm med 60,5 cm (23,8 tum) diagonal visningsyta med en upplösning på 2560 x 1440
	- Skärm med 58,4 cm (23,0 tum) diagonal visningsyta med en upplösning på 1920 x 1080
	- Skärm med 54,6 cm (21,5 tum) diagonal visningsyta med en upplösning på 1920 x 1080
- IPS (In-Plane Switching)
- Blänkfri panel med LED-bakgrundsbelysning
- Bred visningsvinkel som visar bildskärmen från sittande eller stående läge eller vid förflyttning från sida till sida
- Funktioner för justering av lutning, vridning och höjd
- Svängfunktion så att bildskärmen kan roteras från liggande till stående orientering
- Avtagbart stativ för flexibel montering av bildskärmen
- HP Snabbkoppling 2 så att du kan snabbt kan fästa bildskärmspanelen på stativet med ett enkelt klick och ta bort den med en smidig skjutflik
- DisplayPort™-videoingång (kabel medföljer)
- HDMI-videoingång (High-Definition Multimedia Interface™) kabel medföljer
- VGA-videoingång (kabel medföljer i vissa regioner)
- USB-hubb med en USB Type-B-port (kabel medföljer) som ansluts till datorn (uppströms) och fyra USBportar som ansluts till USB-enheter (nedströms)
- Fyra skärmknappar (OSD) på baksidan, tre som kan omkonfigureras för snabbt val av de vanligaste åtgärderna som används
- Plug-and-play-funktion om operativsystemet stöder detta
- VESA® -monteringsfäste för att montera bildskärmens överdel på ett monteringsfäste eller en svängarm
- Plats för säkerhetskabel på bildskärmens baksida för säkerhetskabel (tillval)
- Kabelränna för organisation av kablar och sladdar
- Skärminställningar på flera språk för enkel konfigurering och skärmoptimering
- Strömsparfunktion för att uppfylla kraven på minskad energiförbrukning

**OBS!** Säkerhetsinformation och föreskrifter finns i *Produktmeddelanden* som medföljde i dokumentationen. Om du vill få tillgång till den senaste användarhandboken går du till <http://www.hp.com/support>och följer anvisningarna för att söka din produkt. Välj sedan **Användarhandböcker**.

## <span id="page-8-0"></span>**Komponenter på framsidan**

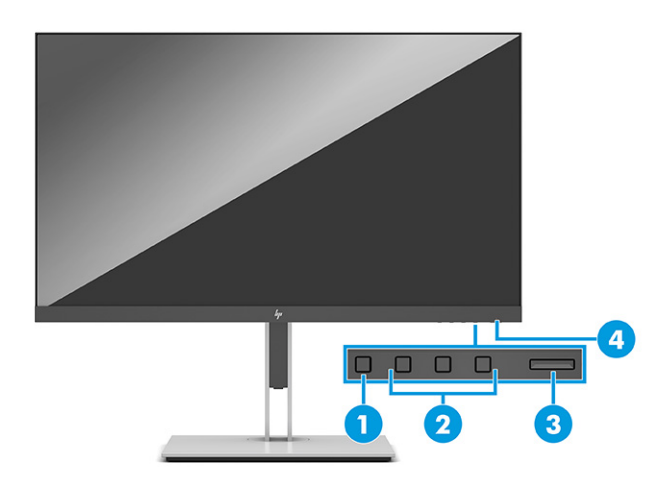

#### **Tabell 1-1 Komponenterna på framsidan och deras beskrivningar**

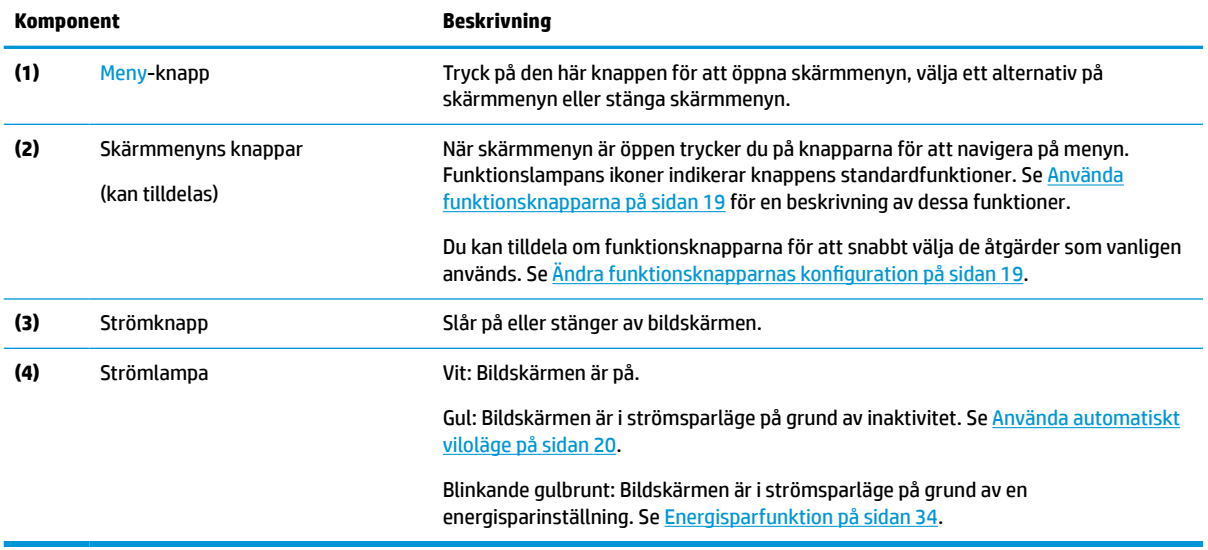

### <span id="page-9-0"></span>**Komponenter på baksidan och på sidan**

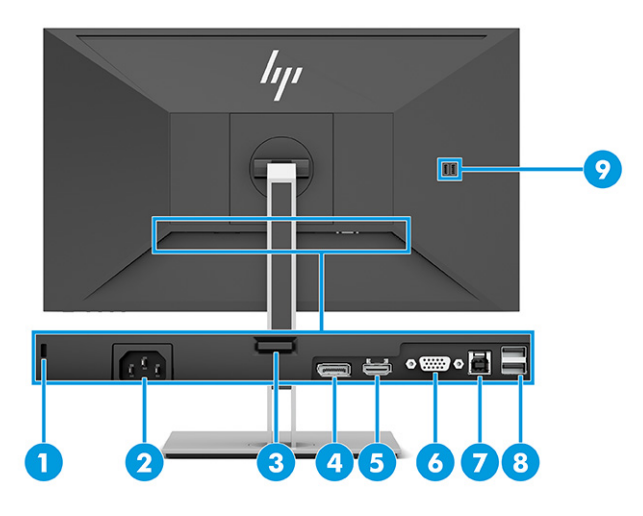

#### **Tabell 1-2 Komponenterna bak och på sidan och deras beskrivningar**

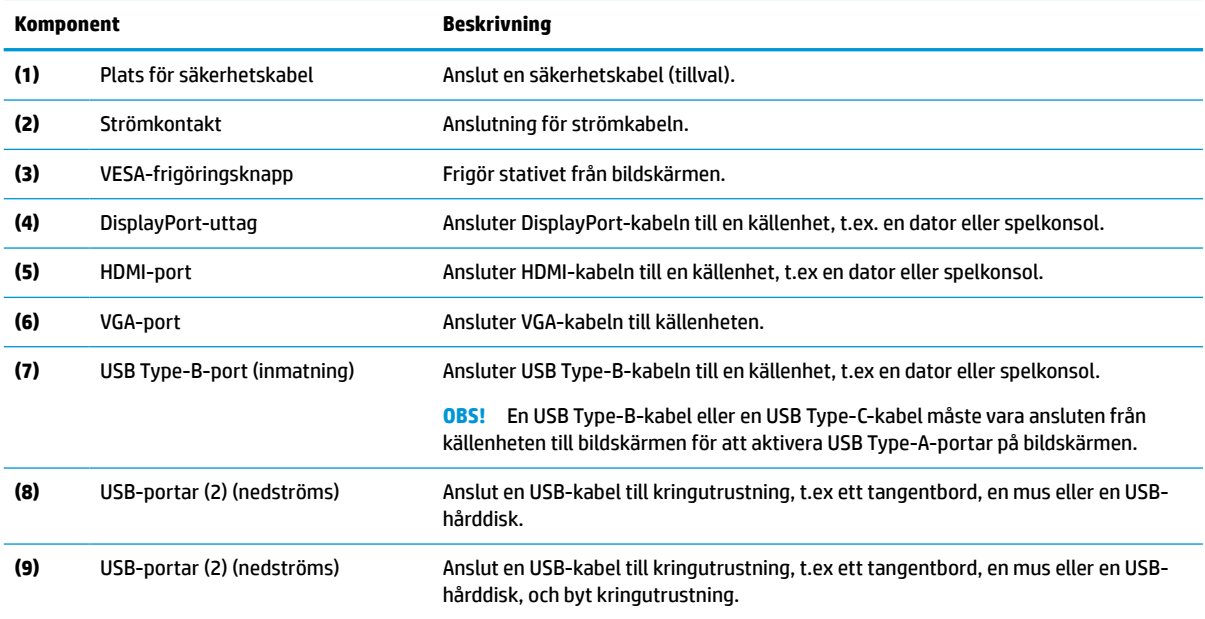

# <span id="page-10-0"></span>**Installera bildskärmen**

- **VARNING:** För att minska risken för allvarliga skador bör du läsa handboken för *Säkerhet och arbetsmiljö*. I den beskrivs inställningar av arbetsplatsen, sittställningar vid datorn och sunda datorvanor. I handboken *Säkerhet och arbetsmiljö* finns även viktig information om hantering av utrustningens elektriska och mekaniska delar. Handboken för *Säkerhet och arbetsmiljö* finns på HP:s webbplats på [http://www.hp.com/](http://www.hp.com/ergo) [ergo.](http://www.hp.com/ergo)
- **VIKTIGT:** Förhindra skada på bildskärmen genom att inte röra vid LCD-panelens yta. Om du trycker på panelen kan detta orsaka färgavvikelser eller att de flytande kristallerna hamnar i oordning. Om detta sker återgår inte bildskärmen till normal status.

**VIKTIGT:** Om du vill förhindra att skärmen repas, skadas eller förstörs och förhindra skada på knapparna ska du placera bildskärmen med framsidan nedåt på en plan yta täckt med ett skyddande skumgummiark eller mjukt tyg som inte repar.

### **Montera bildskärmens stativ och fot**

- **TIPS:** Tänk på bildskärmens placering eftersom omgivningsljus och ljusa ytor kan orsaka störande reflexer.
- **FF OBS!** Procedurer för att montera ett bildskärmsställ kan vara annorlunda på andra modeller.
	- **1.** Se till att bildskärmen har framsidan nedåt i förpackningen och riv upp påsen längs den markerade linjen.

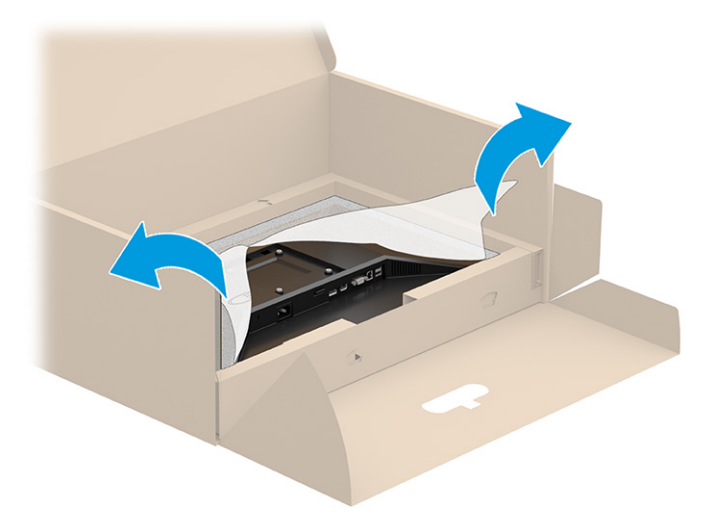

**2.** Se till att bildskärmen fortfarande har framsidan nedåt i boxen och sänk ner underdelen av stativets monteringsplatta bak på bildskärmens försänkning (1) tills den låses på plats (2).

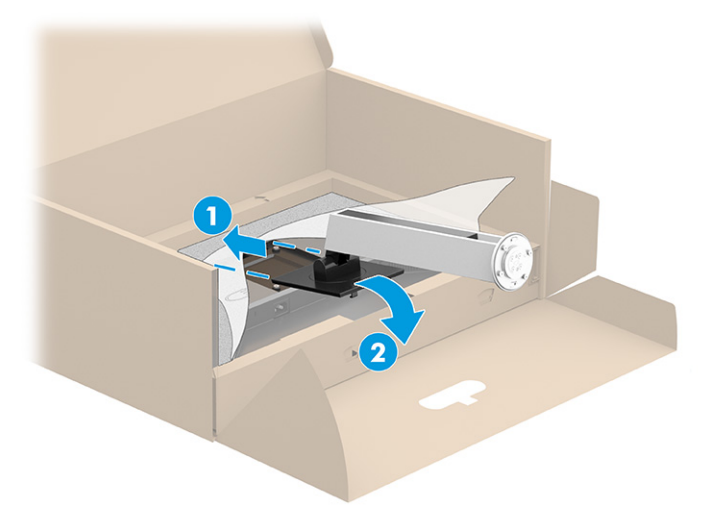

- **3.** Med bildskärmen placerad med framsidan nedåt i boxen:
	- **a.** Infoga foten i bildskärmsstativets (1) undersida.
	- **b.** Vrid foten moturs för att låsa den på plats (2).
	- **c.** Kontrollera att pilen på bildskärmsstativet ligger an mot pilen på undersidan av foten (3).
	- **d.** Skruva in de två tumskruvarna i basen (4).

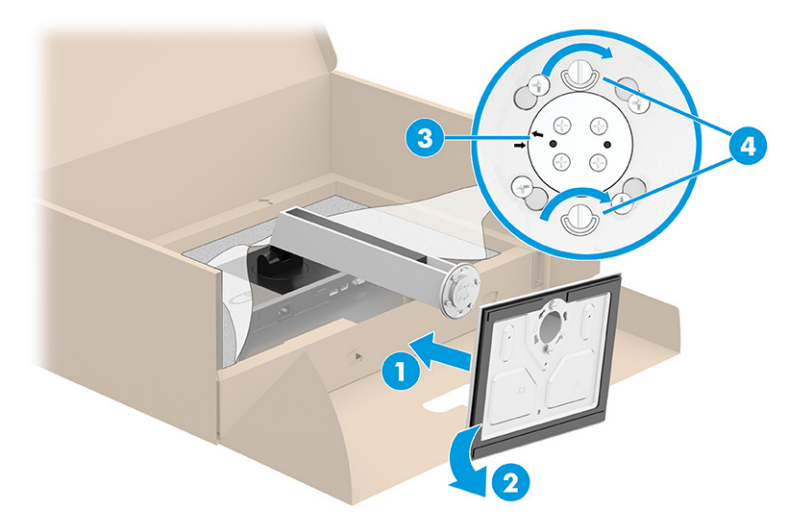

### <span id="page-12-0"></span>**Montera bildskärmen (endast vissa produkter)**

Bildskärmen kan monteras på en vägg, svängarm eller annan monteringsanordning.

- **VIKTIGT:** Den här bildskärmen uppfyller VESA-standarden för 100 mm skruvhål för montering. Om du vill använda en monteringslösning från en annan tillverkare än HP på bildskärmen behöver du fyra stycken 4 mm skruvar, 10 mm långa med 0,7-gänga. Längre skruvar kan skada bildskärmen. Kontrollera att tillverkarens monteringslösning överensstämmer med VESA-standarden och är godkänd för att klara bildskärmens vikt. Använd ström- och videokabeln som medföljer bildskärmen för bästa möjliga prestanda.
- **BS!** Apparaten är avsedd att monteras med ett UL-listed eller CSA-klassat väggmonteringsfäste.

#### **Ta av bildskärmsstativet**

- **VIKTIGT:** Kontrollera att strömmen är av och att alla kablar är bortkopplade från bildskärmen innan den demonteras.
	- **1.** Koppla ur och ta bort alla kablar från bildskärmen.
	- **2.** Lägg bildskärmen med framsidan nedåt mot ett jämnt underlag täckt med ett skyddande skumgummiark eller mjukt tyg.
	- **3.** Tryck upp spärren nära mitten på stativets monteringsplatta (1).
	- **4.** Vrid upp stativets botten tills monteringsplattan frigörs från bildskärmens försänkning (2).
	- **5.** För ut stativet ur försänkningen (3).

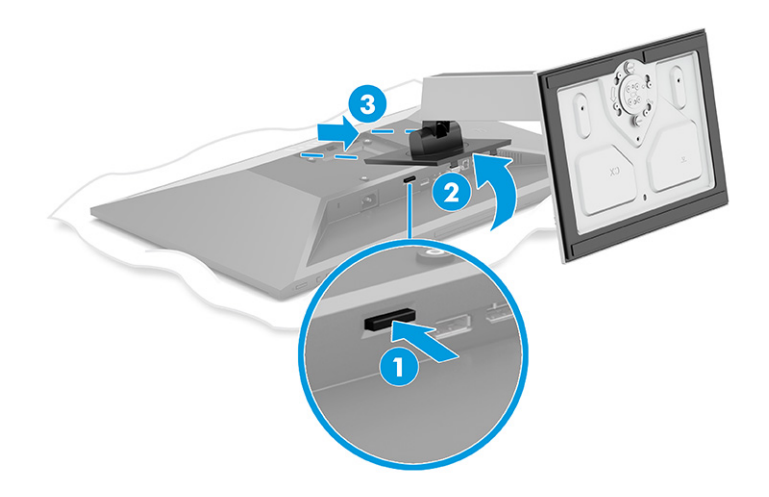

#### <span id="page-13-0"></span>**Montera bildskärmen på ett monteringsfäste**

**1.** Ta bort de fyra skruvarna från VESA-hålen på bildskärmspanelens baksida.

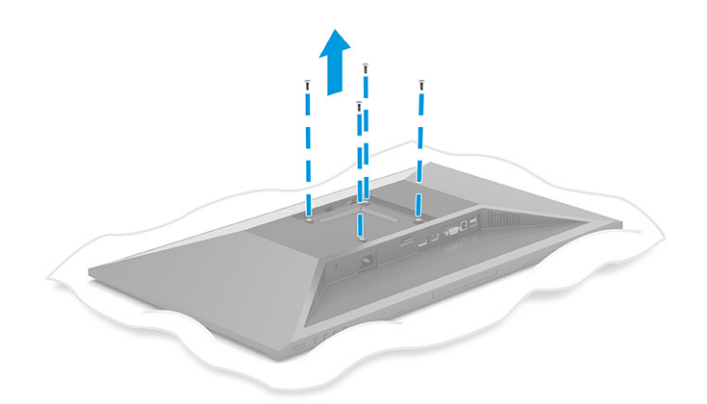

- **2.** Om du vill montera bildskärmen på en svängarm eller annan monteringsanordning sätter du i fyra skruvar genom hålen på monteringsanordningen och genom VESA-skruvhålen på baksidan av bildskärmens hölje.
- **VIKTIGT:** Om dessa anvisningar inte gäller för din enhet, ska du följa anvisningarna från tillverkaren av fästet när du monterar bildskärmen på en vägg eller en svängarm.

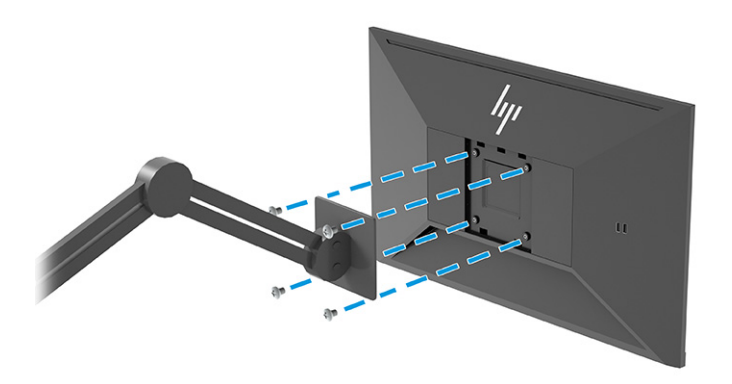

### <span id="page-14-0"></span>**Ansluta kablarna**

- **<sup>2</sup> OBS!** Beroende på modell kan bildskärmen emellertid stödja VGA-, HDMI- eller DisplayPort-ingångar. Videoläget avgörs av vilken videokabel som används. Bildskärmen fastställer automatiskt vilka ingångar som har giltiga videosignaler. Ingångarna kan väljas via skärmmenyn. Bildskärmen levereras med ett urval av kablar. Alla kablar som visas i det här avsnittet följer inte med bildskärmen.
	- **1.** Placera bildskärmen på en lämplig, välventilerad plats i närheten av datorn.
	- **2.** Anslut en videokabel.
		- Anslut ena änden av en VGA-signalkabel till VGA-kontakten på bildskärmens baksida och den andra änden till källenhetens VGA-kontakt.

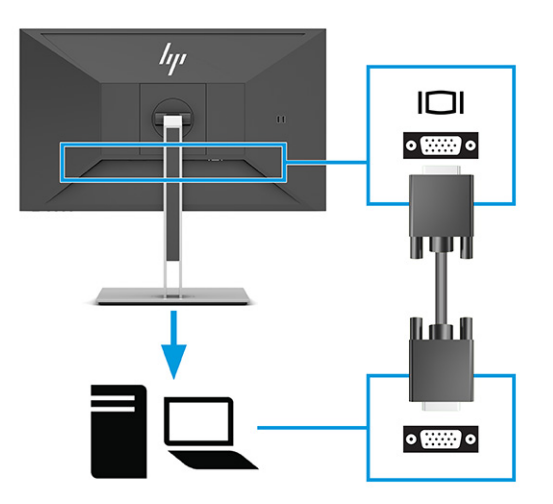

● Anslut ena änden av en DisplayPort-signalkabel till DisplayPort-kontakten på bildskärmens baksida och den andra änden till källenhetens DisplayPort-kontakt.

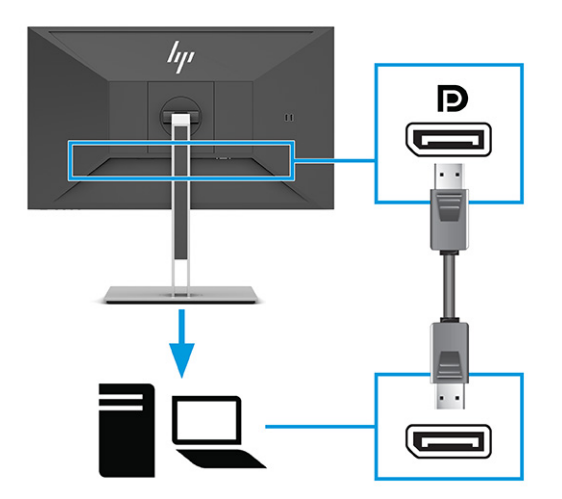

● Anslut ena änden av en HDMI-kabel till HDMI-porten på bildskärmens baksida och den andra änden till källenhetens HDMI-port.

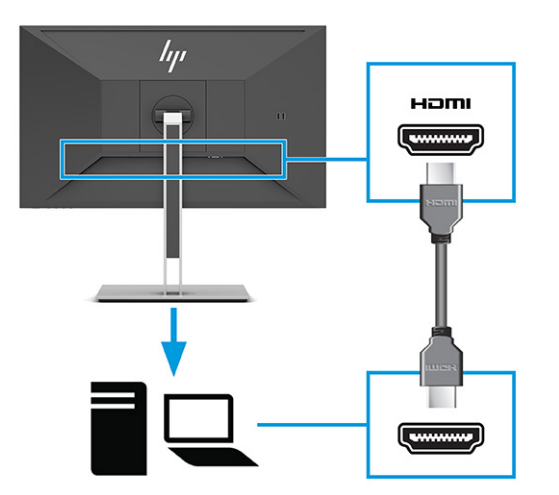

- **3.** Anslut en USB-kabel.
	- Anslut en USB Type-A till USB Type-B-kabeln till USB Type-B-porten på bildskärmens baksida och den andra änden till en USB-port på källenheten.

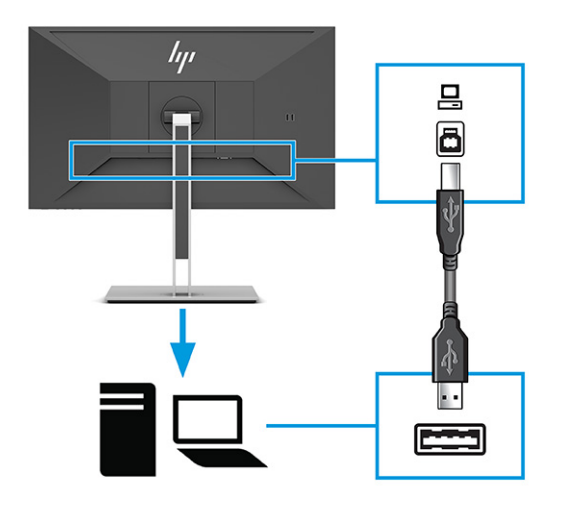

**OBS!** Anslut antingen en USB Type B- eller en USB Type-C-kabel från källenheten (dator, bärbar dator, spelkonsol) till baksidan av bildskärmen för att aktivera bildskärmens USB Type-A-portar. Mer information finns i [Ansluta USB-enheter på sidan 12](#page-17-0).

**4.** Anslut ena änden av strömkabeln till strömuttaget på bildskärmens baksida och den andra änden till ett jordat eluttag.

**VARNING:** Så här minskar du risken för elektriska stötar eller skada på utrustningen:

Ta aldrig bort strömsladdens jordkontakt. Jordningen fyller en viktig säkerhetsfunktion.

Anslut strömkabeln till ett jordat eluttag som är lätt att komma åt.

Bryt strömmen till utrustningen genom att dra ur strömsladden ur eluttaget.

För din egen säkerhet, placera inga föremål på nätsladdar eller kablar. Ordna dem så att ingen råkar snubbla över dem eller trampa på dem. Dra inte i sladdar eller kablar. Ta tag i kontakten när du drar ut den ur vägguttaget.

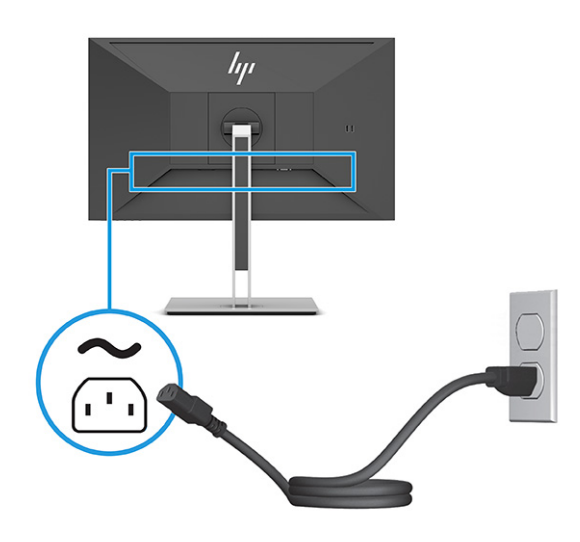

### <span id="page-17-0"></span>**Ansluta USB-enheter**

USB-portar används för anslutning av enheter som digitalkamera, USB-tangentbord eller USB-mus. Det finns fyra USB-portar på bildskärmen för anslutning till en enhet (nedströms): två USB Type-A på baksidan och två USB Type-A på sidan. Det finns en USB Type-B-port på baksidan som fungerar som hubb (uppströms).

**OBS!** Du måste ansluta USB Type-B-kabeln från källenheten (datorn) till bildskärmens baksida för att aktivera USB Type-A-portarna så att de fungerar som USB-hubb för möss, tangentbord, telefoner, externa hårddiskar och praktiskt taget allt som är USB-anslutet och klarar 5 V.

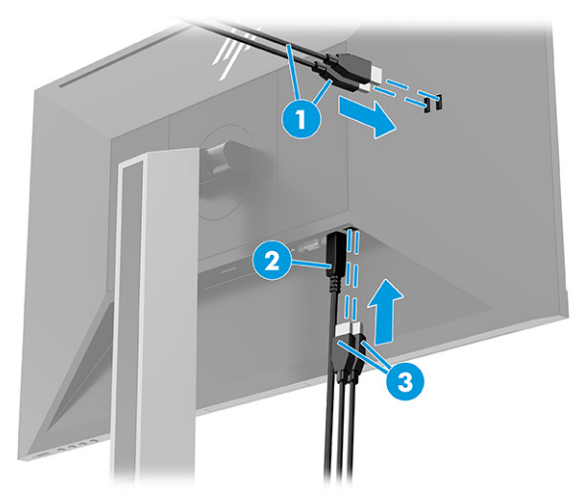

#### **Tabell 1-3 USB-portplatser**

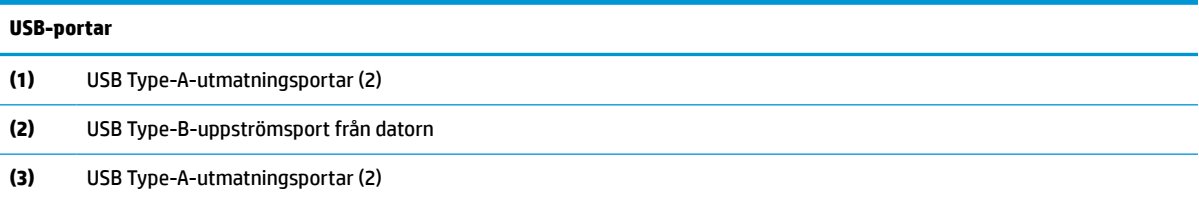

### <span id="page-18-0"></span>**Justera bildskärmen**

- **VARNING:** För att minska risken för allvarliga skador bör du läsa handboken för *Säkerhet och arbetsmiljö*. I den beskrivs inställningar av arbetsplatsen, sittställningar vid datorn och sunda datorvanor. I handboken *Säkerhet och arbetsmiljö* finns även viktig information om hantering av utrustningens elektriska och mekaniska delar. Handboken för *Säkerhet och arbetsmiljö* finns på HP:s webbplats på [http://www.hp.com/](http://www.hp.com/ergo) [ergo.](http://www.hp.com/ergo)
	- **1.** Luta bildskärmen framåt eller bakåt för att placera den i bekväm ögonhöjd.

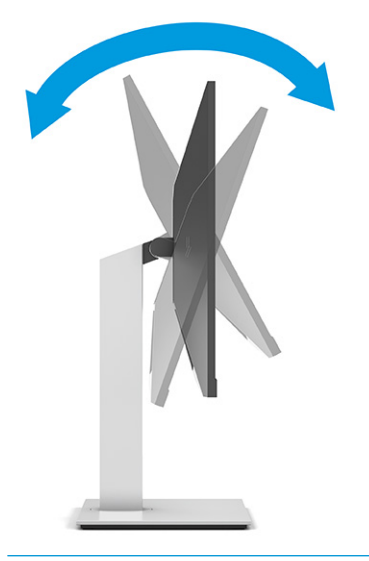

**VIKTIGT:** För att undvika skador på bildskärmen ska du inte utföra följande åtgärder:

- Placera bildskärmen i stående läge.
- Luta bildskärmen bakåt.
- Skjut sedan bildskärmen nedåt.

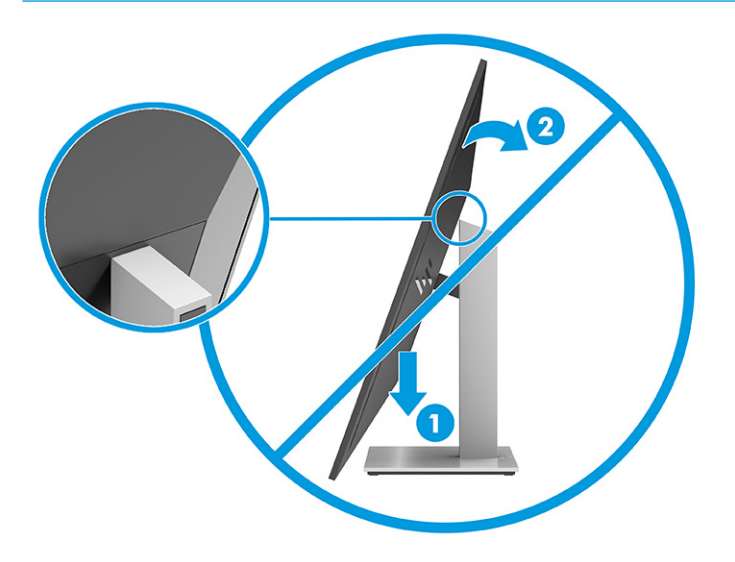

**2.** Justera bildskärmen på din individuella arbetsstation till en höjd som känns bekväm. Den övre kanten av bildskärmens ram ska inte vara högre än ögonhöjd. En bildskärm som placeras lågt och bakåtlutande kan kännas bekvämare för användare med kontaktlinser. Justera bildskärmen i takt med att du ändrar arbetsställning under arbetsdagen.

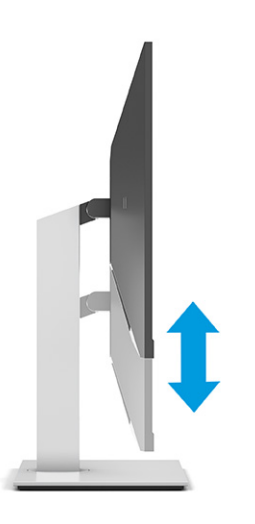

**3.** Vrid bildskärmen åt vänster eller höger för bästa möjliga visningsvinkel.

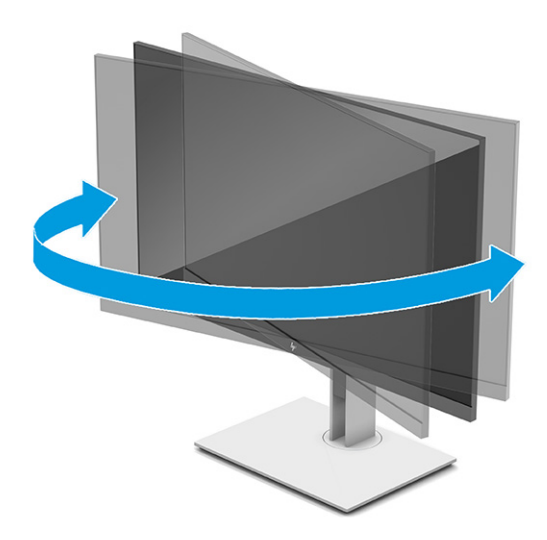

- **4.** Du kan anpassa bildskärmen till det program du arbetar med genom att vrida den från liggande till stående orientering.
	- **a.** Ställ in bildskärmen i fullhöjdsläge och luta bildskärmen bakåt så långt det går (1).
- <span id="page-20-0"></span>**b.** Vrid bildskärmen medurs eller moturs 90° från liggande till stående orientering (2).
	- **VIKTIGT:** Om bildskärmen inte har fullhöjdsläge och full lutning när du vrider den, kommer det nedre högra hörnet av bildskärmens panel att slå i foten och bildskärmen kan då skadas.

Om du lägger till en valfri högtalarlist på bildskärmen ska du installera denna efter det att du svängt bildskärmen. När du svänger bildskärmen kommer högtalarlisten i kontakt med foten och du riskerar att skada bildskärmen eller högtalarlisten.

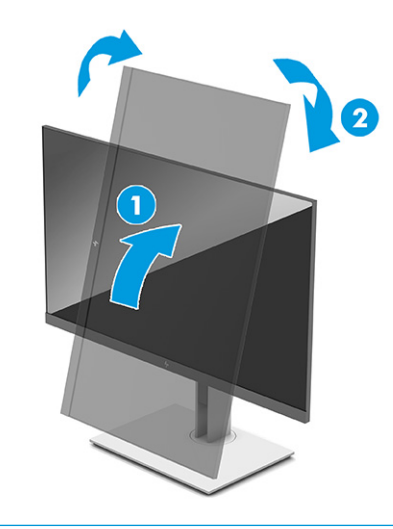

**OBS!** Använd operativsystemets bildskärmsinställningar för att rotera bilden på skärmen från stående till liggande visning. Om du vill rotera skärmmenyn från stående till liggande öppnar du skärmmenyn och väljer **Bildjustering** > **On-Screen Menu Rotation** (Rotera skärmmenyn) > **Portrait** (Stående).

### **Installera ett säkerhetslås**

Lås fast bildskärmen vid ett fast föremål med en säkerhetskabel som kan köpas som tillval från HP. Använd den medföljande nyckeln för att fästa och ta bort låset.

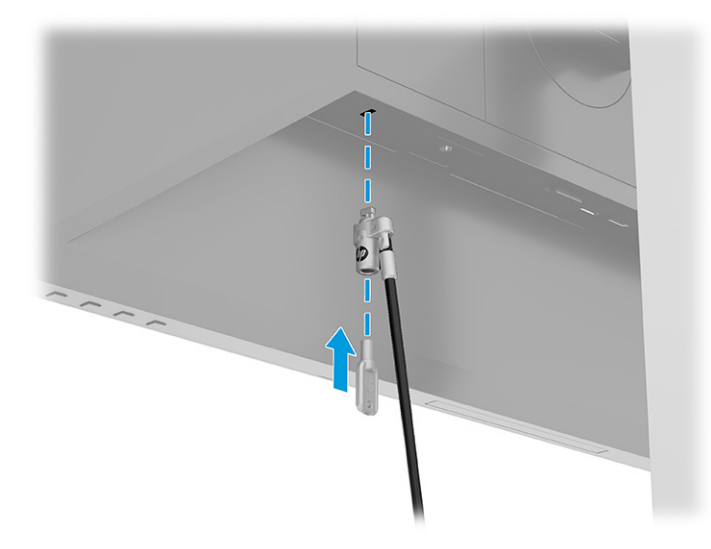

### <span id="page-21-0"></span>**Slå på bildskärmen**

- **VIKTIGT:** Bilden kan brännas in i skärmen på bildskärmar som visar samma statiska bild på skärmen i 12 timmar eller längre. Undvik detta genom att alltid aktivera en skärmsläckare, eller genom att stänga bildskärmen när den inte ska användas under en längre tid. Bilder som bränns in på skärmen är något som kan hända på alla LCD-skärmar. Skador på grund av inbränd bild på bildskärmen omfattas inte av HPgarantin.
- **The OBS!** Om det inte händer något när du trycker på bildskärmens strömbrytare kan strömbrytarens låsning vara aktiverad. Du inaktiverar denna funktion genom att hålla in skärmens strömbrytare i 10 sekunder.
- **OBS!** På vissa HP-bildskärmar kan du inaktivera strömlampan på skärmmenyn. Tryck på knappen Meny för att öppna skärmmenyn och välj **Ström**, **Strömlampa** och **Av**.

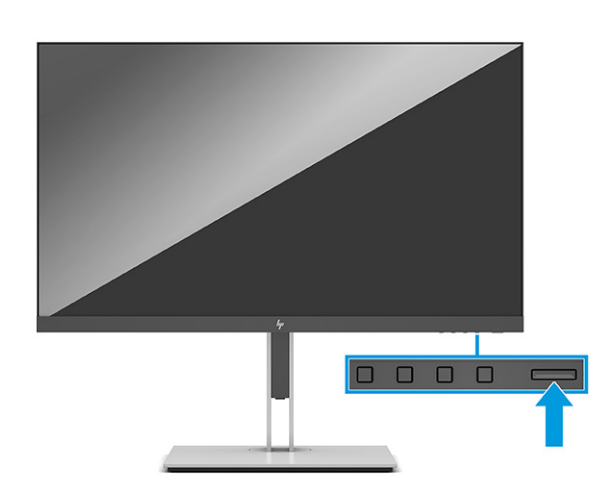

**▲** Starta bildskärmen genom att trycka på strömbrytaren.

När bildskärmen först slås på visas ett statusmeddelande för bildskärmen i fem sekunder. Meddelandet visar på vilken ingång den aktiva signalen finns för tillfället, inställningen för automatisk källaktivering (På eller Av, standardinställningen är På), aktuell förinställd bildskärmsupplösning och den rekommenderade förinställda bildskärmsupplösningen.

Bildskärmen söker automatiskt bland ingångssignalerna efter en aktiv ingång och använder denna för skärmen.

### **HP-policy för vattenstämpel och bildinbränning**

IPS-bildskärmsmodeller har utvecklats med IPS-skärmteknik (In-Plane Switching) som ger ultrabred visningsvinkel och avancerad bildkvalitet. IPS-bildskärmar är lämpliga för en mängd olika avancerade bildkvalitetstillämpningar. Den här paneltekniken är emellertid inte lämplig för tillämpningar som uppvisar statiska bilder, stillastående bilder eller stillbilder under långa perioder utan användning av skärmsläckare. Dessa tillämpningstyper kan omfatta kameraövervakning, videospel, marknadsföringslogotyper och mallar. Statiska bilder kan orsaka bildinbränningsskador som skulle kunna se ut som fläckar eller vattenstämplar på bildskärmen.

Bildinbränningsskador på bildskärmar som används dygnet runt täcks inte av HP-garanti. För att undvika en bildinbränningsskada ska du alltid stänga av bildskärmen när den inte används eller använda energisparfunktionen, om den är kompatibel med ditt system, för att stänga av bildskärmen när systemet är overksamt.

# <span id="page-22-0"></span>**2 Använda bildskärmen**

### **Hämta programvara och verktyg**

Du kan hämta och installera följande filer från [http://www.hp.com/support.](http://www.hp.com/support)

- **INF (Information)-fil**
- ICM-filer (Image Color Matching; bildfärgsmatchning)

Hämta filer:

- **1.** Gå till [http://www.hp.com/support.](http://www.hp.com/support)
- **2.** Välj **Programvara och drivrutiner**.
- **3.** Välj din produkttyp.
- **4.** Ange modellnumret på din HP-bildskärm i sökfältet och följ instruktionerna på skärmen.

### **Informationsfilen**

INF-filen visar vilka bildskärmsresurser som används av operativsystem i Windows® för att säkerställa kompatibilitet med datorns grafikkort.

Bildskärmen är Windows Plug and Play-kompatibel och fungerar korrekt utan att INF-filen installeras. Bildskärmens Plug and play-kompatibilitet kräver att datorns grafikkort överensstämmer med VESA DDC2 och att bildskärmen är direktansluten till grafikkortet. Plug and play fungerar inte via separata kontakter av BNC-typ eller via distributionsbuffertar eller -boxar.

## **Bildfärgsmatchningsfilen**

ICM-filer är datafiler som används tillsammans med grafikprogram för att ge en konsekvent färgmatchning från bildskärm till skrivare, eller från en skanner till bildskärmen. Dessa filer aktiveras via grafikprogram med stöd för den här funktionen.

**<sup>2</sup> OBS!** ICM-färgprofilen har skrivits i enlighet med profilformatsspecifikationen från International Color Consortium (ICC).

## <span id="page-23-0"></span>**Använda skärmmenyn**

Från skärmmenyn kan du ändra bildskärmsbilden så att den passar dig. Komma åt och göra ändringar i skärmmenyn:

● Använd knapparna längst ned på bildskärmens täckram för frontpanelen.

Få åtkomst till OSD-menyn och utföra justeringar:

- **1.** Om inte bildskärmen är påslagen trycker du på strömbrytaren.
- **2.** Tryck på Meny-knappen.
- **3.** Använd de tre funktionsknapparna för att navigera, välja och justera menyval. Skärmknapparnas namn varierar beroende på vilken meny eller undermeny som är aktiv.

I följande tabell visas menyalternativ i skärmens huvudskärmmeny.

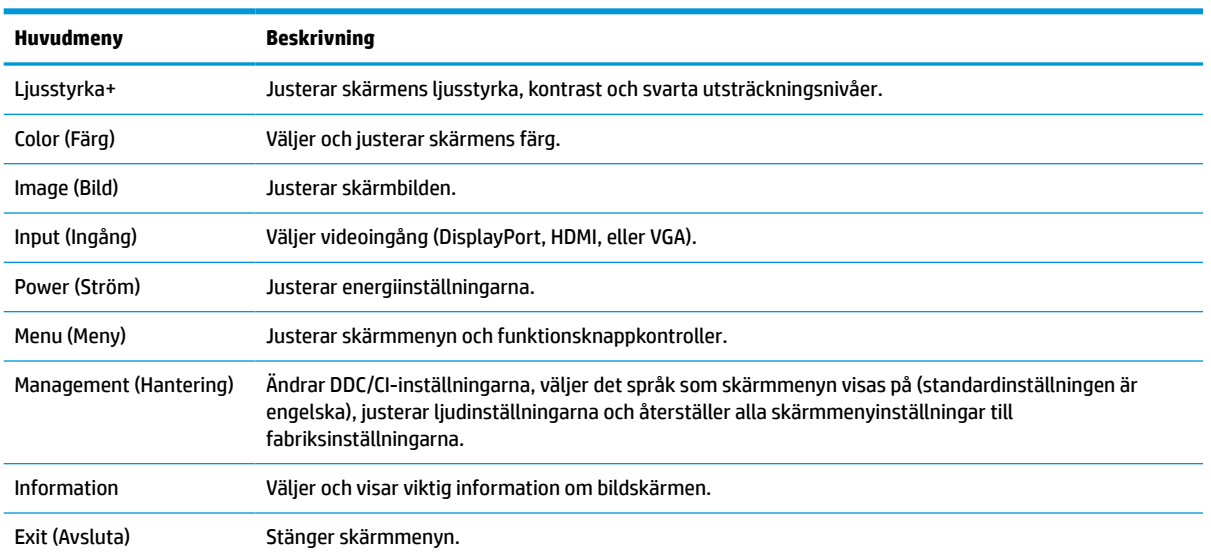

**Tabell 2-1 Skärmmenyalternativ och beskrivningar för användning av knapp**

## <span id="page-24-0"></span>**Använda funktionsknapparna**

När du trycker på någon av funktionsknapparna aktiveras knapparna och ikonerna ovanför dem tänds.

**<sup>2</sup> OBS!** Åtgärder av funktionsknapparna varierar mellan bildskärmsmodeller.

Information om hur du ändrar knapparnas funktion finns i Ändra funktionsknapparnas konfiguration på sidan 19.

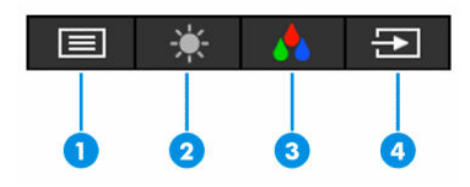

**Tabell 2-2 Knappnamn och beskrivningar**

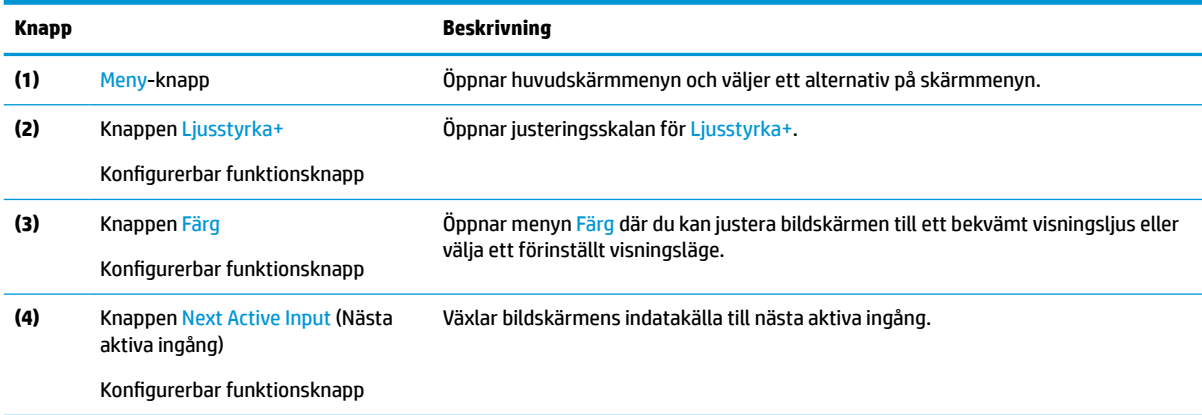

# **Ändra funktionsknapparnas konfiguration**

Du kan ändra funktionsknapparnas standardinställningar och snabbt ta fram vanliga menyalternativ när du trycker på knapparna. Du kan inte ändra funktion för Meny-knappen.

Så här ändrar du funktionsknapparna:

- **1.** Tryck på Meny-knappen för att öppna skärmmenyn.
- **2.** Välj **Meny**, välj **Assign Buttons** (Tilldela knappar) på skärmmenyn och välj sedan ett av de tillgängliga alternativen för knappen du vill tilldela.

# **Ändra energilägets inställning**

För att uppfylla internationella strömstandarder, när bildskärmen är i viloläge, är bildskärmens standardinställning Energisparläge. Om bildskärmen stöder pPestandaläge, ändra inställningen för ström från **Energisparläge** till **Prestandaläge** för att hålla i USB-portar aktiverade när bildskärmen är i strömsparläge. Genom att aktivera prestandaläget ökar energiförbrukning.

För att ändra energilägets inställning:

- **1.** Tryck på **Meny**-knappen för att öppna skärmmenyn.
- **2.** Välj **Ström**, välj **Strömläge** och **Prestanda**.
- **3.** Välj **Spara** och stäng skärmmenyn.

**OBS!** När energiläget är inställt på prestanda förblir USB-hubben och USB-portarna på, även när bildskärmen är i strömsparläge.

### <span id="page-25-0"></span>**Använda automatiskt viloläge**

Bildskärmen har stöd för ett OSD-menyalternativ som kallas Automatiskt viloläge som gör det möjligt att aktivera eller inaktivera ett läge som drar mindre ström. Om läget automatiskt viloläge är aktiverat (vilket är standard) övergår bildskärmen till ett strömsparläge när datorn anger att den är i strömsparläge (avsaknad av antingen vågrätt eller lodrätt synkroniseringssignal).

När bildskärmen försätts i detta strömsparläge (viloläge) blir skärmen tom, bakgrundsbelysningen släcks och strömindikatorn lyser orange. Bildskärmen drar mindre än 0,5 W när den befinner sig i strömsparläge. Bildskärmen väcks från viloläget när datorn skickar en aktiveringssignal till bildskärmen (t.ex. om du aktiverar musen eller tangentbordet).

Du kan inaktivera Auto-Sleep Mode (automatiskt strömsparläge) från skärmmenyn:

- **1.** Öppna skärmmenyn genom att trycka på Meny-knappen.
- **2.** Välj **Ström** i skärmmenyn.
- **3.** Välj **Auto-Sleep Mode** (Automatiskt viloläge) och välj sedan **Av**.

## **Använda svagt blåljus**

Minskar det blåljus från bildskärmen som dina ögon exponeras för.

Den här bildskärmen använder ett lågt standardläge för blåljuspanelen som, i standardläge, är TÜV-certifierat för att minska blåljuseffekten och skapa en mer avslappnande och mindre stimulerande bild vid läsning av innehåll på skärmen.

**VARNING:** Minska risken för allvarliga skador genom att läsa guiden *Säkerhet och arbetsmiljö* som finns bland användarhandböckerna. I den beskrivs inställningar av arbetsstationen, sittställningar vid datorn och sunda datorvanor. I handboken *Säkerhet och arbetsmiljö* finns även viktig information om elektrisk och mekanisk säkerhet. *Säkerhet och arbetsmiljö* finns även på webbplatsen på <http://www.hp.com/ergo>.

# <span id="page-26-0"></span>**3 Support och felsökning**

# **Lösa vanliga problem**

I tabellen nedan listas möjliga problem, trolig orsak till respektive problem och rekommenderade lösningar.

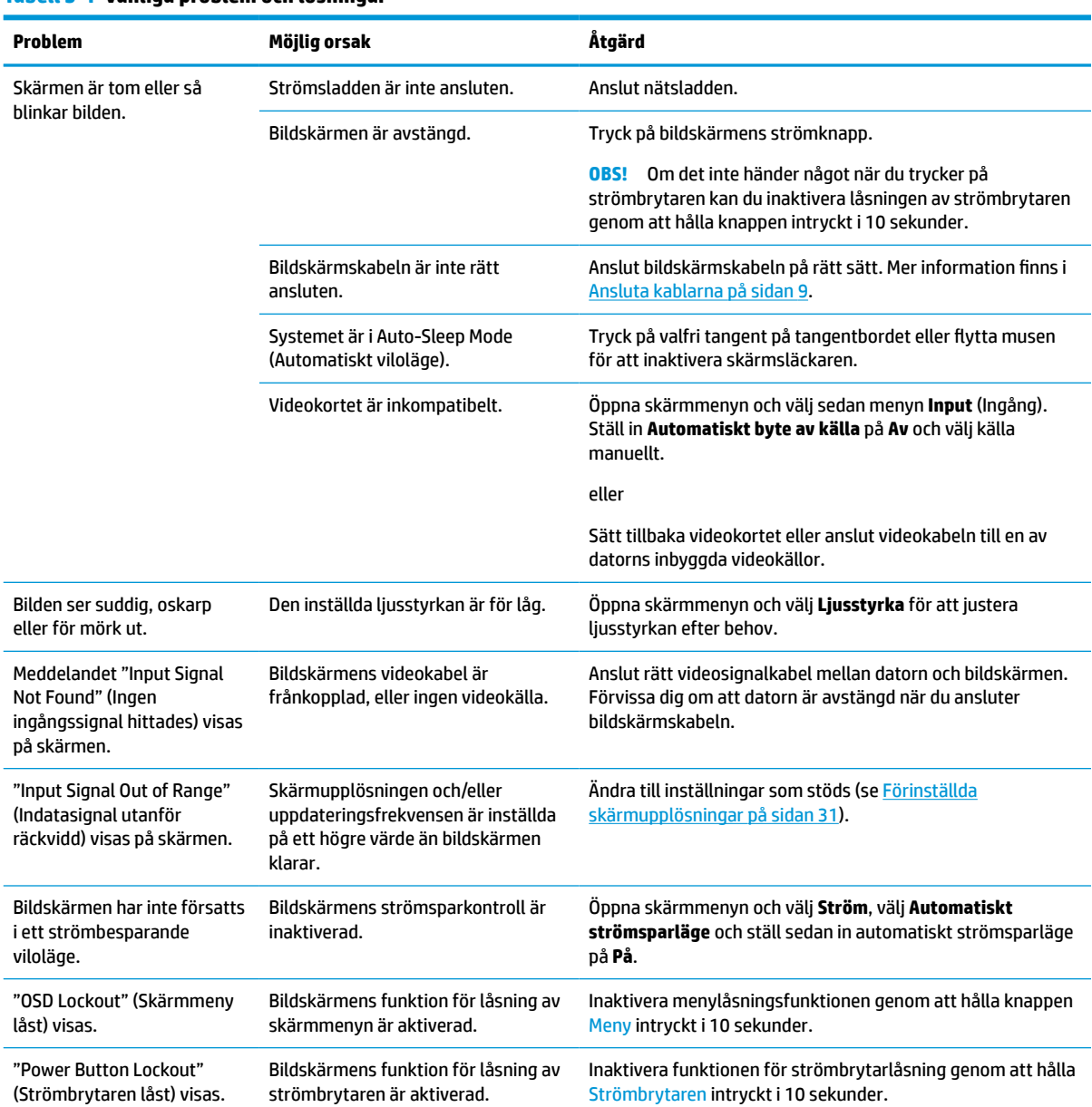

#### **Tabell 3-1 Vanliga problem och lösningar**

# <span id="page-27-0"></span>**Knapplåsning**

Knappen låses om du håller strömbrytaren eller knappen Meny nedtryckt i tio sekunder. Du kan återaktivera knappen genom att hålla ner knappen igen i tio sekunder. Knapplåsningsfunktionen finns endast när bildskärmen är på, en aktiv signal visas och skärmmenyn är stängd.

# **Använda autojusteringsfunktionen (analog ingång)**

Funktionen för automatisk justering aktiveras automatiskt och försöker optimera skärmen vid följande förhållanden:

- **Bildskärmsinställning**
- Fabriksåterställning av datorn
- Ändring av bildskärmens upplösning

Du kan manuellt optimera skärmens prestanda för VGA-indata (analoga) på menyn Auto Adjustment (Autojustering) i skärmmenyn. Du kan hämta programvaran för verktyget till autojusteringsmönster från <http://www.hp.com/support>.

Använd inte den här proceduren om bildskärmen använder en annan ingång än VGA. Om bildskärmen använder VGA-insignal (analog) går det att rätta till följande bildkvalitetsproblem med den här metoden:

- Suddigt eller otydligt fokus
- Eftersläpning, streck- eller skuggeffekter
- Svaga vertikala streck
- Tunna horisontella rullningslinjer
- Bilden är inte centrerad

Så här använder du autojusteringsfunktionen:

- **1.** Slå på bildskärmen och vänta sedan i 20 minuter före justeringen.
- **2.** Tryck på knappen Meny för att öppna skärmmenyn, välj **Image** (Bild) och välj sedan **Auto Adjustment**  (Autojustering). Fortsätt om du inte är nöjd med resultatet.
- **3.** Öppna verktyget automatisk justering. (Du kan hämta verktyget från<http://www.hp.com/support>.) Ett testmönster för inställning visas.

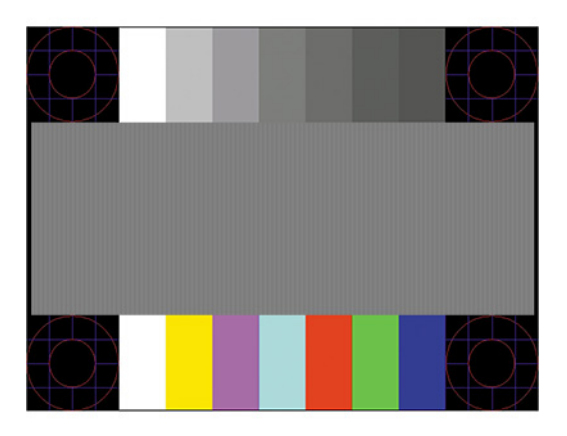

**4.** Tryck på Esc eller någon annan tangent på tangentbordet för att avsluta testmönstret.

# <span id="page-28-0"></span>**Optimera bildkvaliteten (analog ingång)**

Du kan justera två kontroller på skärmen för att förbättra bildens prestanda: Clock (Klocka) och Phase (Fas) (finns i skärmmenyn). Använd dessa kontroller när inte autojusteringsfunktionen ger en tillfredsställande bild.

**B**<sup>3</sup> OBS! Kontrollerna för Clock (Klocka) och Phase (Fas) kan endast att justera med analog insignal (VGA). Dessa går inte att justera för digital insignal.

Först måste du ställa in Clock (Klocka) eftersom Phase-inställningarna (Fas) är beroende av Clockinställningen (Klocka).

- **Clock (Klocka):** Ökar eller minskar värdet för att minimera vertikala streck eller ränder på skärmens bakgrund.
- **Phase (Fas):** Ökar eller minskar värdet för att minimera suddiga bilder eller bilder som darrar.

**T** OBS! När du använder kontrollerna, får du bäst resultat genom att använda autojusteringsmönsterprogrammet. Du kan hämta verktyget från<http://www.hp.com/support>.

Om bildskärmens bilder förvanskas när du justerar värdena för klocka och klockfas ska du fortsätta att justera värdena tills vrångbilderna försvinner. För att återställa fabriksinställningarna tryck på knappen Menu (Meny) för att öppna skärmmenyn och välj **Management** (Hantering), välj **Factory Reset**  (Fabriksåterställning) och **Yes** (Ja).

Så här eliminerar du vertikala linjer (Klocka):

- **1.** Tryck på knappen Meny för att öppna skärmmenyn och välj sedan **Image** (Bild), **Clock and Phase** (Klocka och fas).
- **2.** Välj **Klocka** och använd sedan skärmmenyknapparna som visar uppåt- och nedåtpilar för att eliminera vertikala linjer. Tryck långsamt på knapparna så att du inte missar det optimala läget.

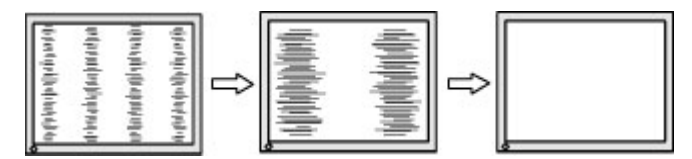

**3.** Om du justerat klockan och bilden ändå är suddig eller om du ser flimmer eller linjer på skärmen kan du gå vidare och justera fasen.

Så här eliminerar du suddig bild eller flimmer (Phase):

- **1.** Tryck på knappen Meny för att öppna skärmmenyn och välj sedan **Image** (Bild), **Clock and Phase** (Klocka och fas).
- **2.** Välj **Phase** (Fas) och använd sedan skärmmenyknapparna som visar uppåt- och nedåtpilar för att ta bort flimmer eller suddighet på bilden. Det går kanske inte att helt få bort den suddiga eller flimrande bilden på grund av datorn eller det installerade grafikkortet.

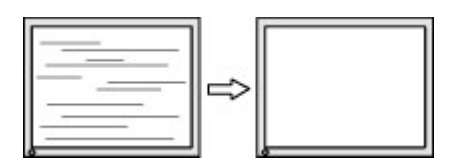

Så här korrigerar du bildens position på skärmen (horisontell position eller vertikal position):

**1.** Tryck på knappen Meny för att öppna skärmmenyn och välj sedan **Image** (Bild) och sedan **Image Position** (Bildposition).

<span id="page-29-0"></span>**2.** Använd skärmmenyknapparna som visar uppåt- och nedåtpilar för att justera bildens position på bildskärmens visningsområde. **Horizontal Position** (Horisontell placering) justerar bilden åt vänster eller höger, **Vertical Position** (Vertikal placering) justerar bilden uppåt eller nedåt.

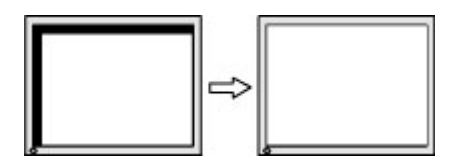

## **Kontakta support**

För att lösa ett maskinvaru- eller programvaruproblem går du till [http://www.hp.com/support.](http://www.hp.com/support) På denna webbplats kan du få mer information om din produkt, inklusive länkar till diskussionsforum och instruktioner om felsökning. Du kan även hitta information om hur du kontaktar HP och öppnar ett supportärende.

**OBS!** Kontakta kundsupport om du vill byta ut strömkabeln eller andra kablar som medföljer bildskärmen.

# **Förberedelser innan du ringer teknisk support**

Om du inte kan avhjälpa ett problem med felsökningstipsen i detta avsnitt kan du ringa teknisk support. Ha följande information tillgänglig innan du ringer:

- Bildskärmens modellnummer
- Bildskärmens serienummer
- Inköpsdatum enligt kvittot
- Vad du gjorde när problemet uppstod
- Eventuella felmeddelanden
- Maskinvarans konfiguration
- Namn och version på den maskinvara och programvara du använder

### **Hitta serienumret och produktnumret**

Beroende på produkten finns serienumret och produktnumret på en etikett på baksidan av bildskärmen eller på en etikett under täckramen för frontpanel på bildskärmen. Du kan behöva dessa nummer när du kontaktar HP om en specifik bildskärmsmodell.

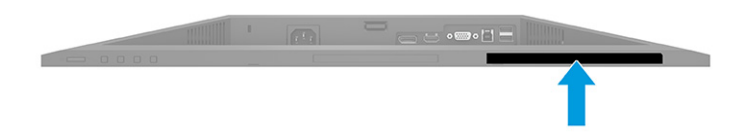

# <span id="page-30-0"></span>**4 Underhåll av bildskärmen**

# **Underhållsriktlinjer**

Så här gör du för att förbättra prestandan och förlänga bildskärmens livslängd:

- Öppna inte bildskärmens hölje och försök inte att reparera produkten själv. Ändra bara de inställningar som beskrivs i användarinstruktionerna. Om din bildskärm inte fungerar som den ska eller om du har tappat den eller den har skadats, ska du kontakta närmaste auktoriserade HP-återförsäljare, -handlare eller serviceställe.
- Använd endast en strömkälla och anslutningar som är lämpliga för bildskärmen, enligt etiketten eller plåten på bildskärmens baksida.
- Se till att den utrustning som ansluts inte drar mer ström än uttaget (säkringen) klarar och att ingen enskild kabel belastas med mer ström än den är godkänd för. Amperemärkningen (AMPS eller A) finns på en etikett på respektive enhet.
- Installera bildskärmen nära ett lättåtkomligt vägguttag. Koppla ur strömsladden genom att ta ett ordentlig tag i kontakten och dra ut den ur uttaget. Dra aldrig i sladden när du kopplar ur bildskärmen.
- Slå av bildskärmen när den inte används och använd ett skärmsläckarprogram. Detta kan öka bildskärmens livslängd avsevärt.
	- **<sup>3</sup> OBS!** Bildskärmar med "inbränd bild" omfattas inte av HP:s garanti.
- Blockera aldrig uttagen eller öppningarna på underskåpet och tryck aldrig in föremål i dem. Dessa öppningar är avsedda för ventilation.
- Tappa inte bildskärmen och placera den inte på instabila underlag.
- Se till att inget ligger på strömkabeln. Gå inte på sladden.
- Ställ bildskärmen i ett väl ventilerat område, skyddad från starkt ljus, värme och fukt.

#### **Rengöra bildskärmen**

- **1.** Stäng av bildskärmen och dra ut strömkabeln ur eluttaget.
- **2.** Koppla bort alla slags externa enheter.
- **3.** Damma bildskärmen genom att torka av glaset och höljet med en mjuk, ren, antistatisk trasa.
- **4.** Använd en blandning med lika delar vatten och isopropylalkohol till mer krävande rengöring.
- **VIKTIGT:** Använd inte rengöringsmedel som innehåller petroleumbaserade ämnen, t.ex. bensen, thinner eller flyktiga ämnen till att rengöra skärmen eller höljet. Skärmen kan skadas av sådana ämnen.

**VIKTIGT:** Spreja rengöringsmedlet på en trasa och torka försiktigt skärmen med den fuktiga trasan. Spraya aldrig rengöringsmedel direkt på skärmens yta. Det kan rinna bakom panelen och förstöra elektroniken. Trasan måste vara fuktig, men inte våt. Vatten som droppar in i ventilationsöppningarna kan orsaka skador på bildskärmen. Låt bildskärmen lufttorka innan den används.

### <span id="page-31-0"></span>**Transport av bildskärmen**

Spara originalförpackningen i ett förvaringsutrymme. Du kan behöva den vid ett senare tillfälle om du ska transportera bildskärmen eller flytta.

# <span id="page-32-0"></span>**A Tekniska specifikationer**

**B**<sup>3</sup> OBS! Alla uppgifter gäller de normala specifikationer som levereras av HPs komponenttillverkare; den faktiska prestandan variera och vara högre eller lägre.

Om du vill läsa de senaste specifikationerna eller ytterligare specifikationer för den här produkten går du till <http://www.hp.com/go/quickspecs/>och söker efter modellspecifika snabbspecifikationer (QuickSpecs).

# **Specifikationer för FHD-modell på 68,6 cm (27,0 tum)**

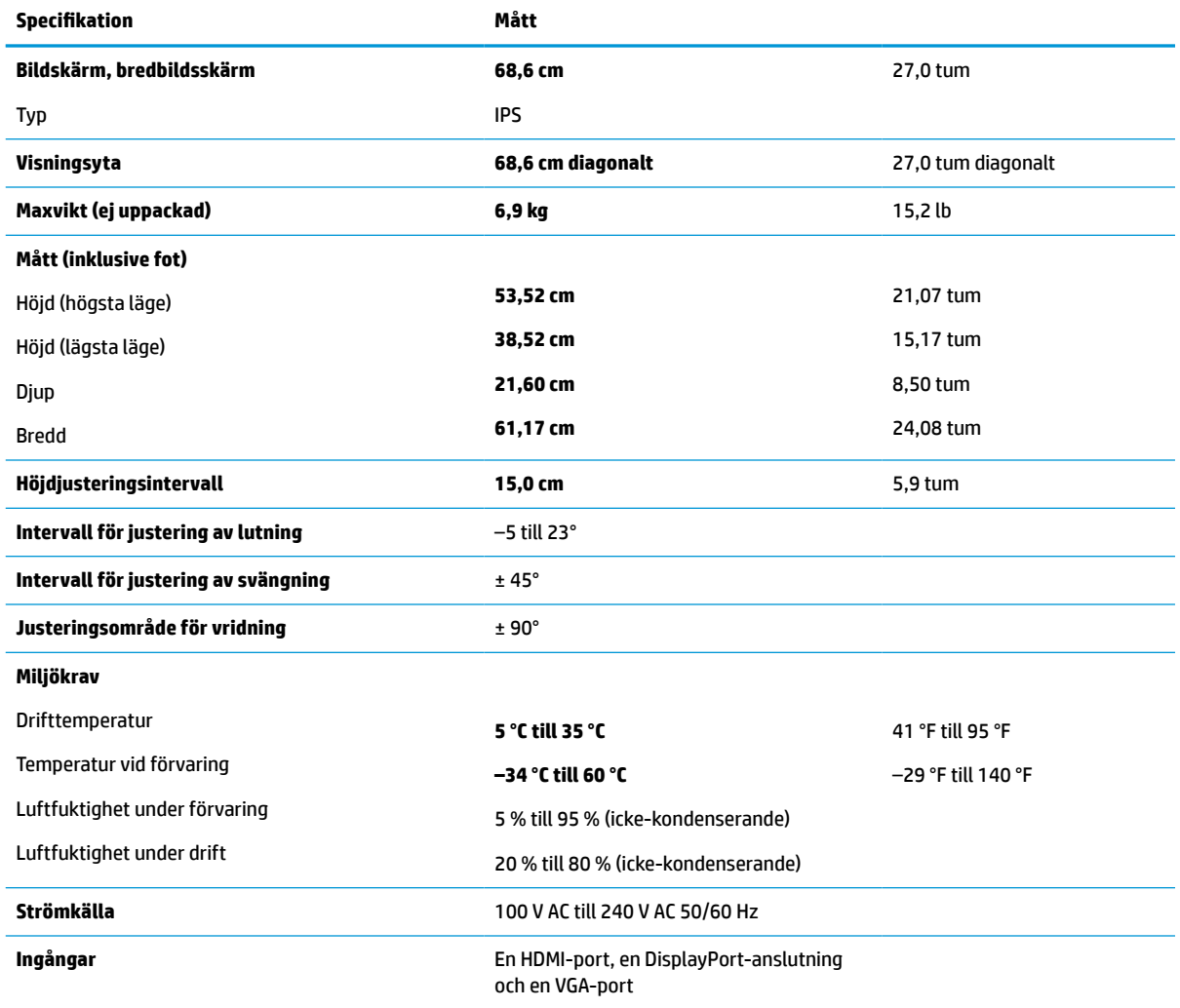

#### **Tabell A-1 Specifikationer för FHD-bildskärm med 68,6 cm (27,0 tum)**

# <span id="page-33-0"></span>**Specifikationer för QHD-modell på 68,6 cm (27,0 tum)**

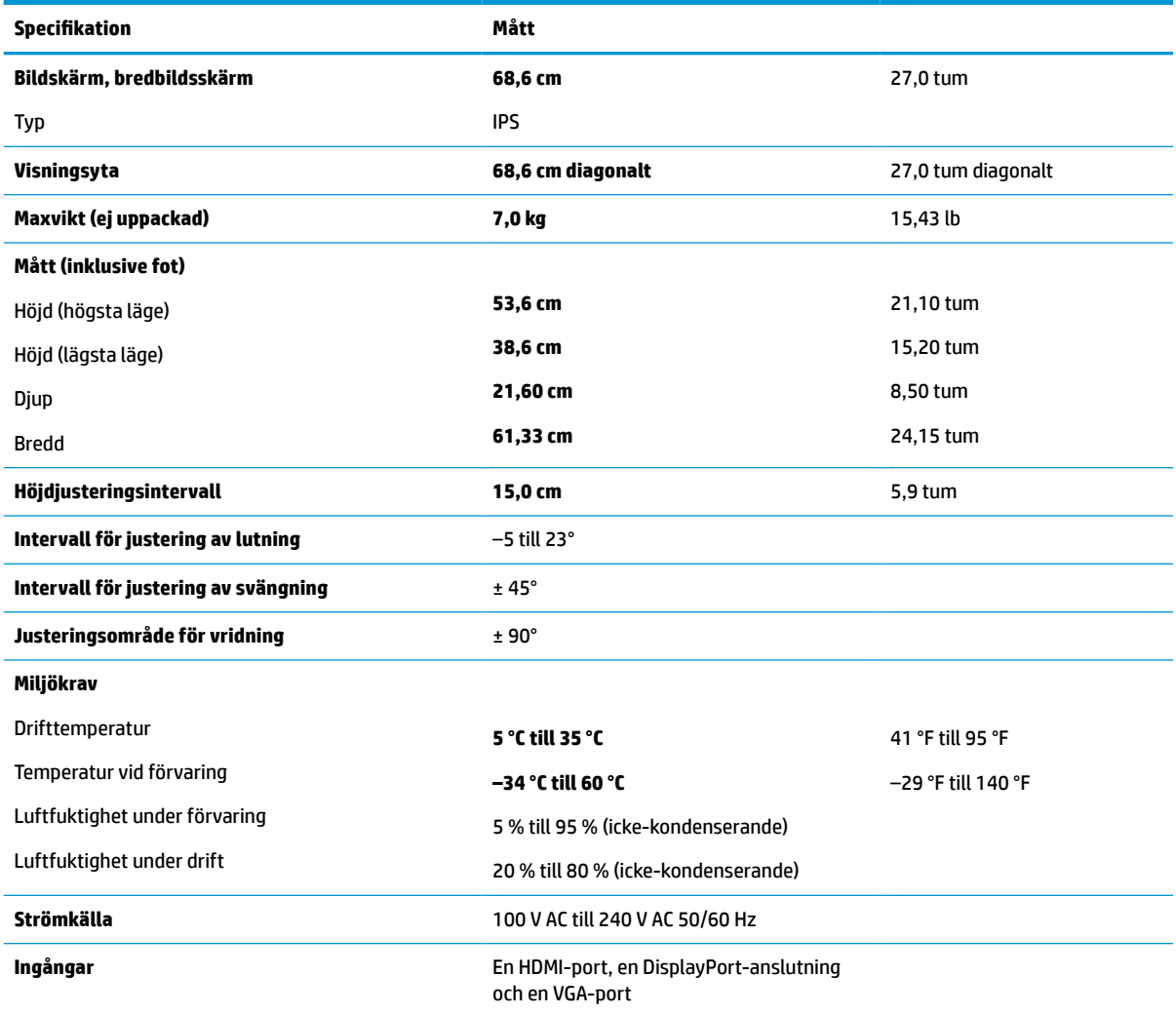

#### **Tabell A-2 Specifikationer för QHD-bildskärm på 68,6 cm (27,0 tum)**

## **Specifikationer för modell på 61,0 cm (24,0 tum)**

#### **Tabell A-3 Specifikationer för bildskärm med 61,0 cm (24,0 tum) Specifikation Mått Bildskärm, bredbildsskärm** Typ **61,0 cm** IPS 24,0 tum **Visningsyta 61,0 cm diagonalt** 24,0 tum diagonalt **Maxvikt (ej uppackad) 6,06 kg** 13,36 lb **Mått (inklusive fot)** Höjd (högsta läge) Höjd (lägsta läge) **50,96 cm 35,96 cm** 20,06 tum 14,05 tum

#### <span id="page-34-0"></span>**Tabell A-3 Specifikationer för bildskärm med 61,0 cm (24,0 tum) (fortsättning)**

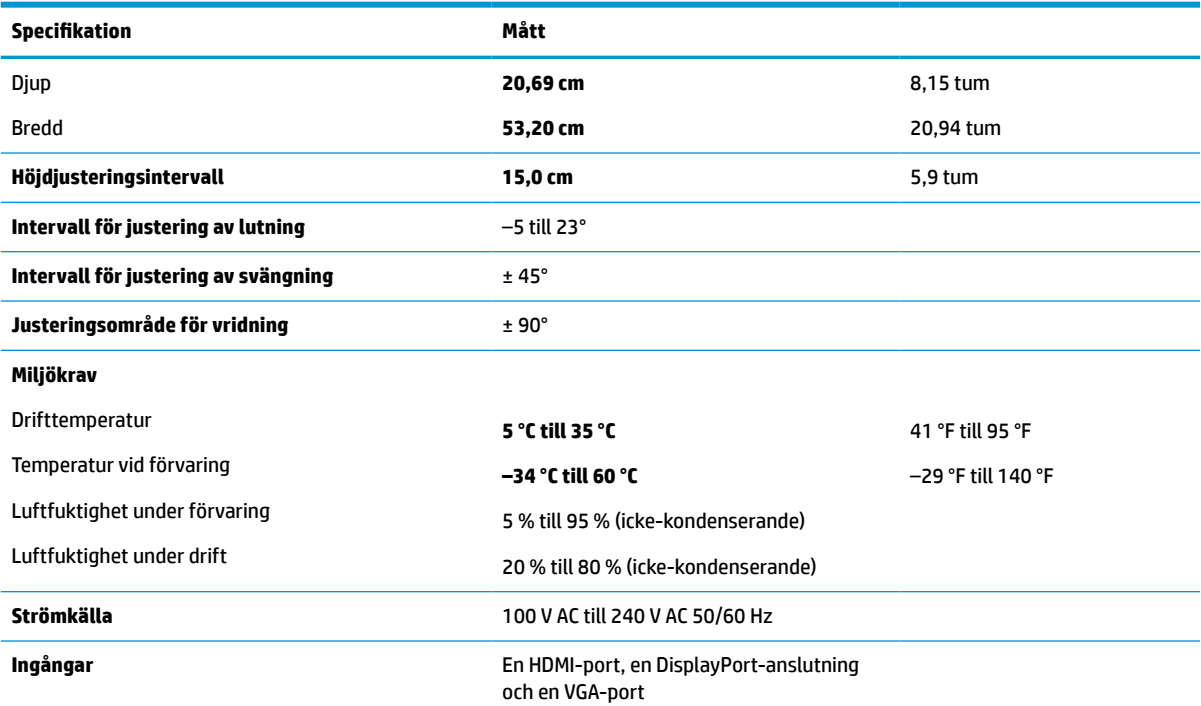

# **Specifikationer för modell på 60,5 cm (23,8 tum)**

#### **Tabell A-4 Specifikationer för modell på 60,5 cm (23,8 tum)**

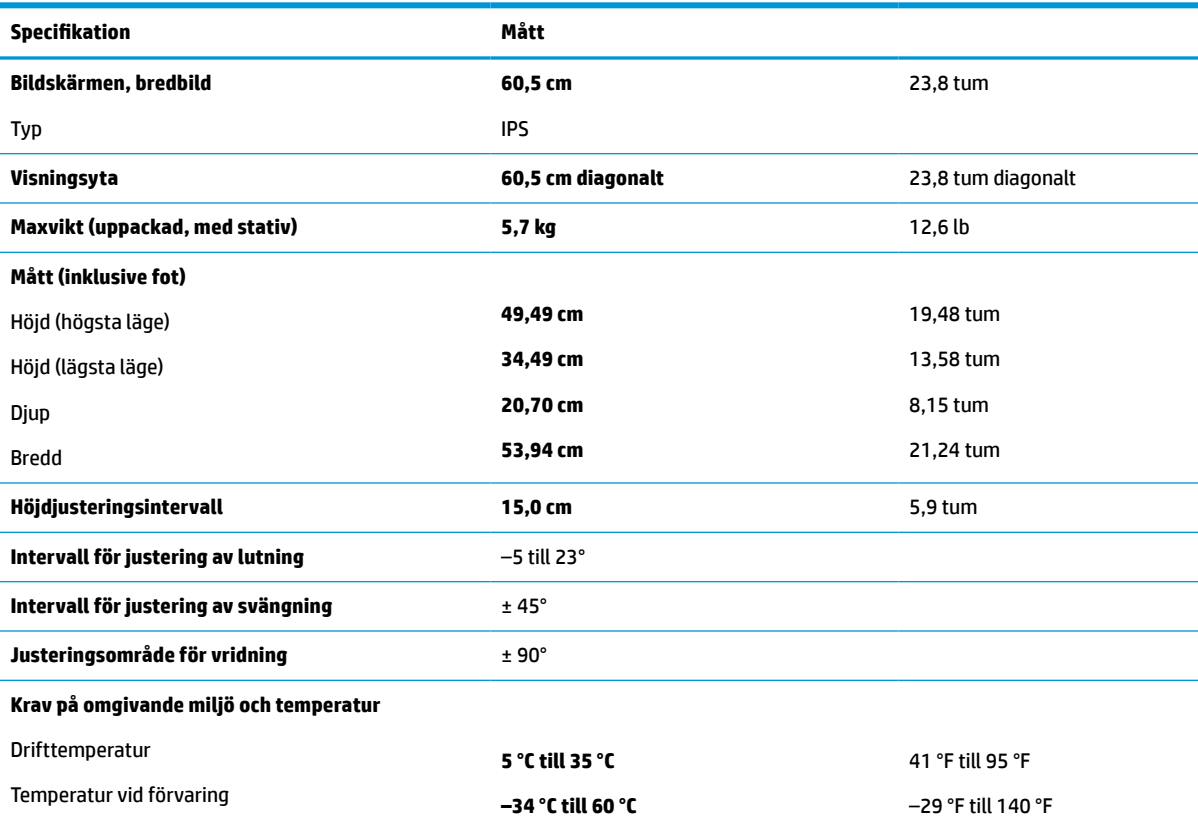

#### <span id="page-35-0"></span>**Tabell A-4 Specifikationer för modell på 60,5 cm (23,8 tum) (fortsättning)**

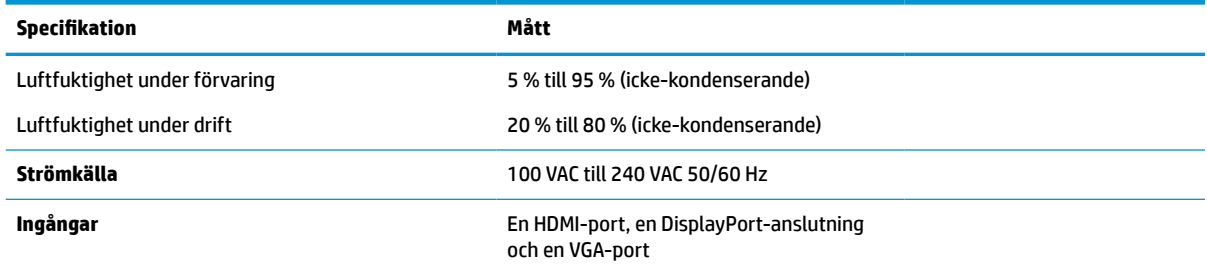

# **Specifikationer för modell på 58,4 cm (23,0 tum)**

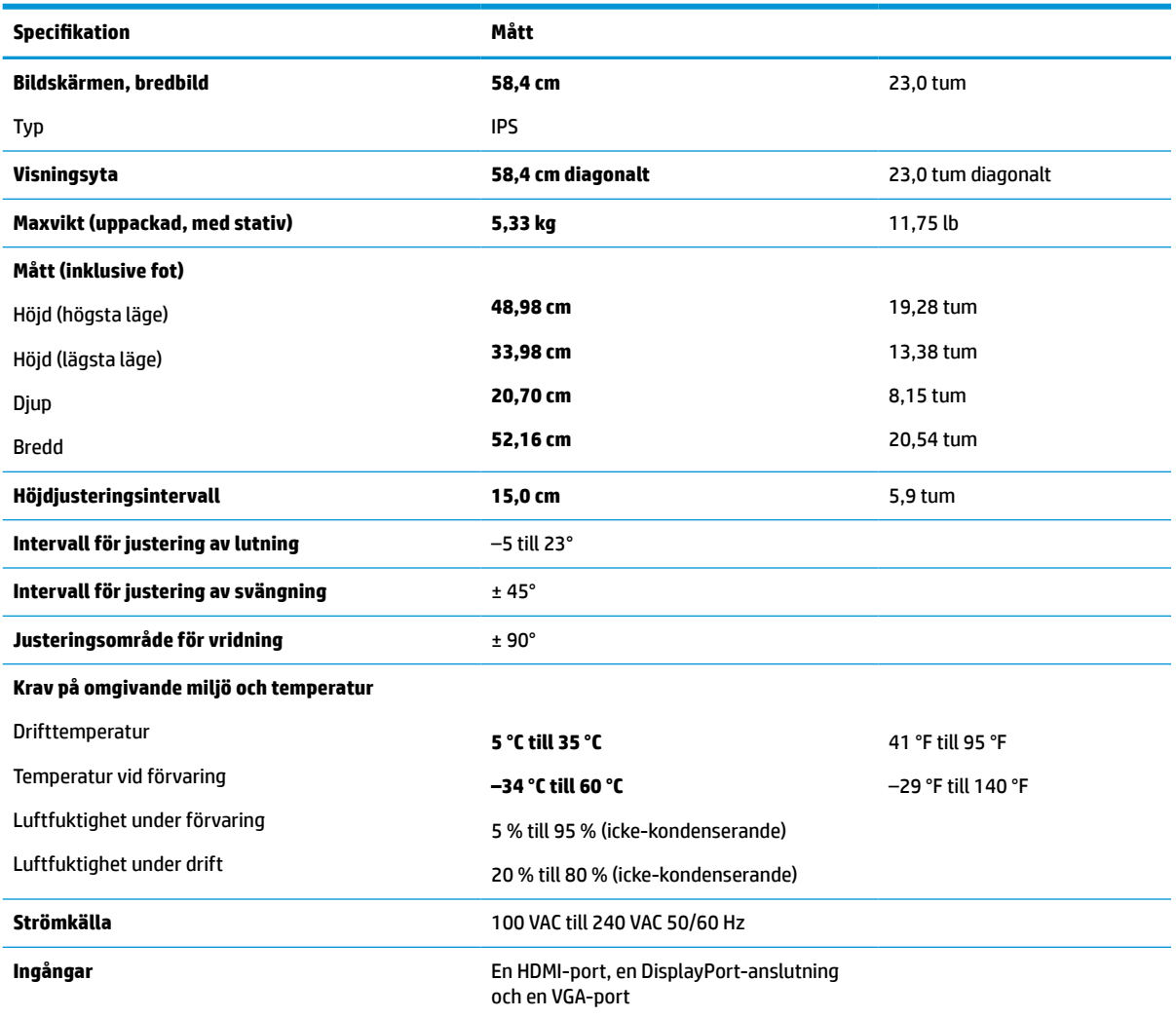

**Tabell A-5 Specifikationer för modell på 58,4 cm (23,0 tum)**

# <span id="page-36-0"></span>**Specifikationer för modell på 54,6 cm (21,5 tum)**

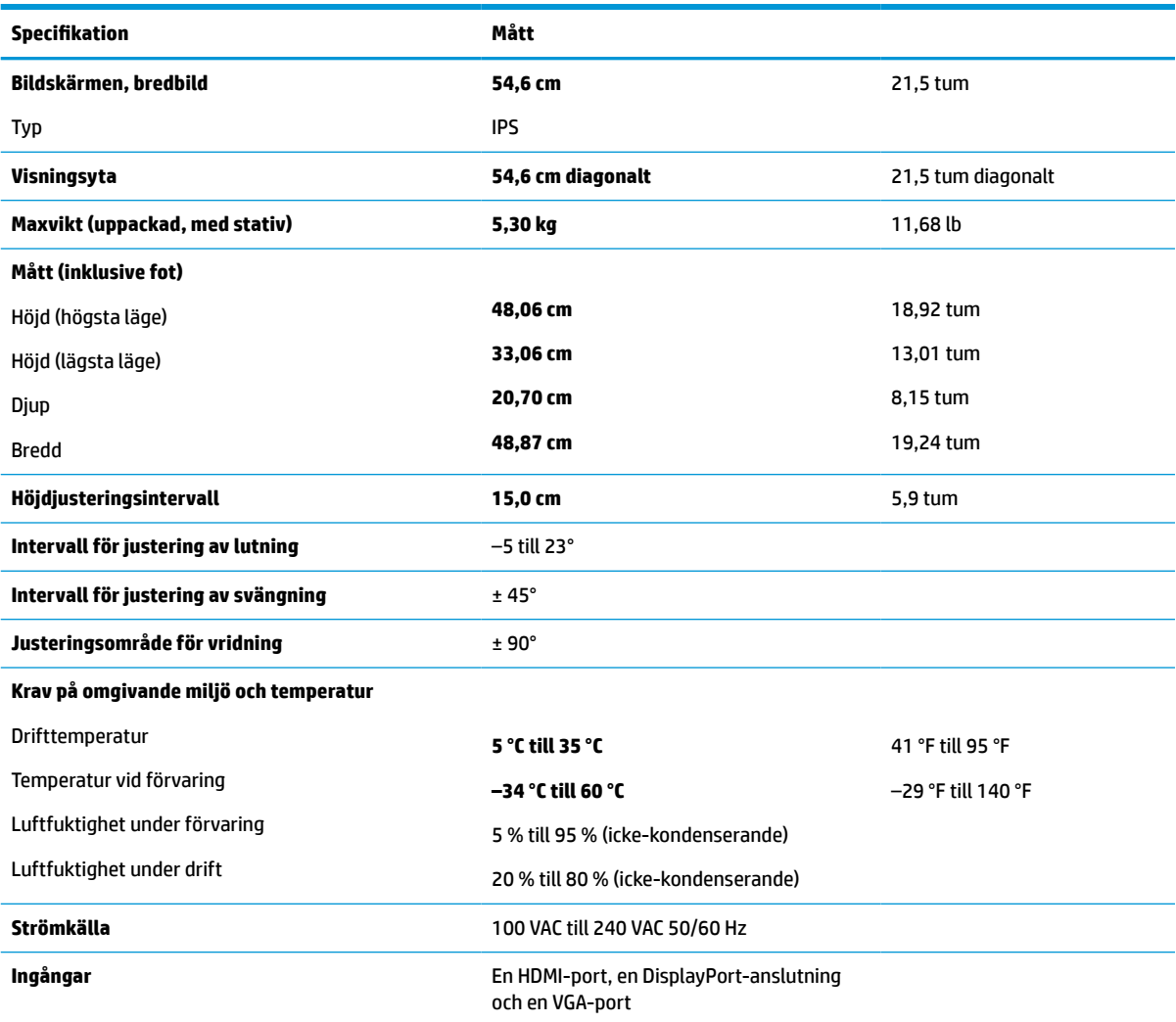

#### **Tabell A-6 Specifikationer för modell på 54,6 cm (21,5 tum)**

## **Förinställda skärmupplösningar**

Följande skärmupplösningar är de vanligaste och ställs in på fabrik som standardvärden. Den här skärmen känner automatiskt av dessa förinställda lägen, som visas med korrekt storlek och är placerade mitt på skärmen.

#### **FHD-modeller**

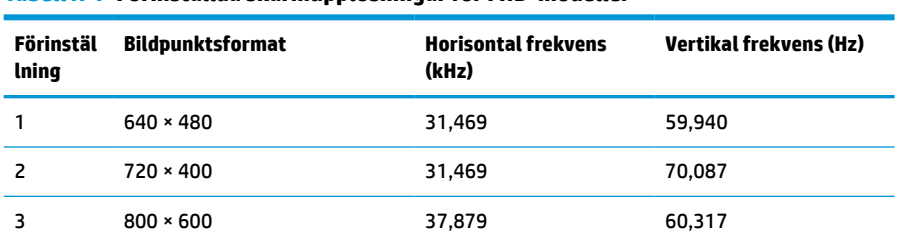

#### **Tabell A-7 Förinställda skärmupplösningar för FHD-modeller**

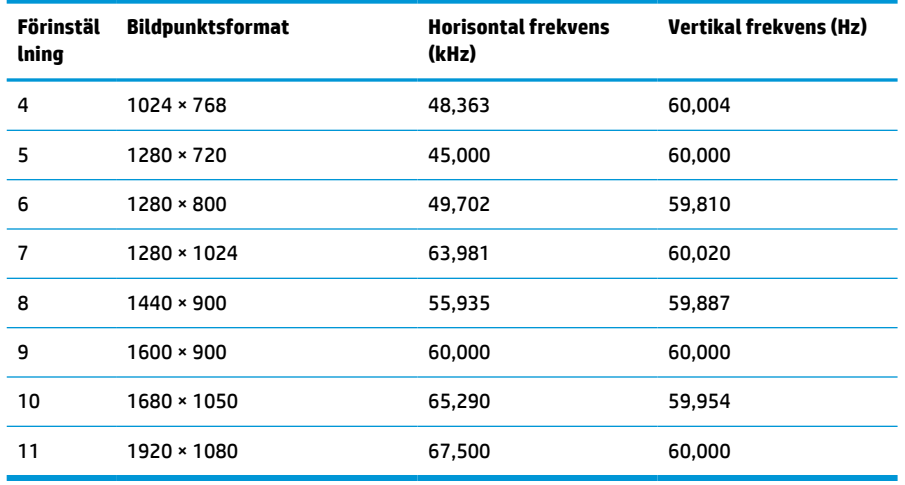

#### <span id="page-37-0"></span>**Tabell A-7 Förinställda skärmupplösningar för FHD-modeller (fortsättning)**

#### **Tabell A-8 Förinställda tidmätningsupplösningar för FHD-modeller**

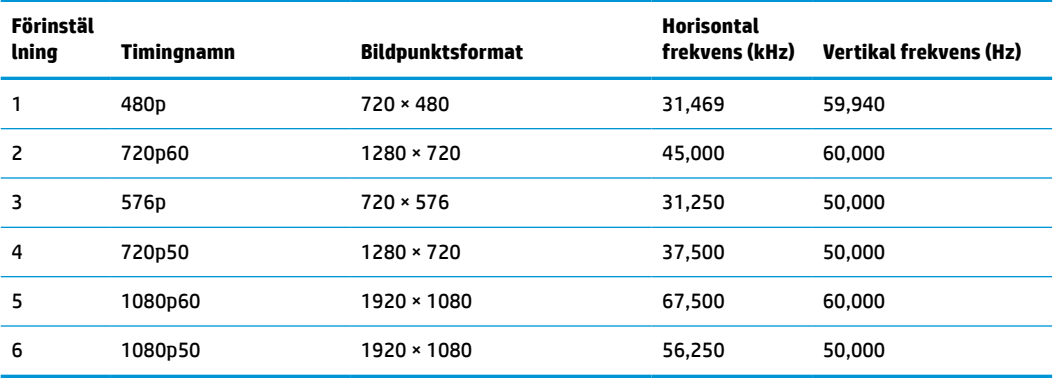

### **QHD-modeller**

**Tabell A-9 Förinställda skärmupplösningar för QHD-modeller**

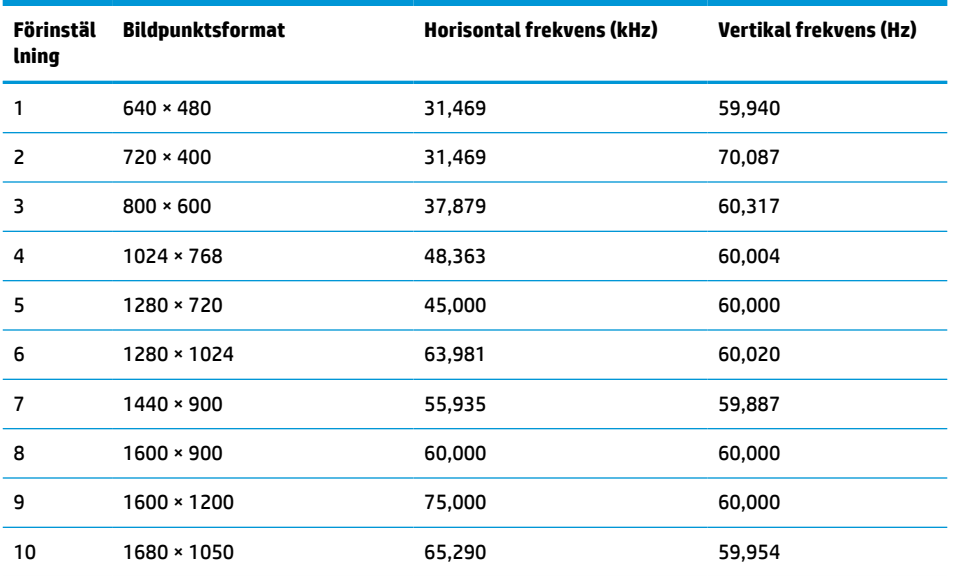

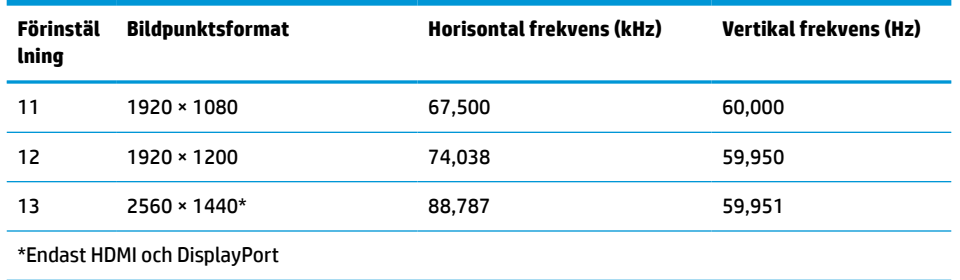

#### <span id="page-38-0"></span>**Tabell A-9 Förinställda skärmupplösningar för QHD-modeller (fortsättning)**

#### **Tabell A-10 Förinställda tidmätningsupplösningar för QHD-modeller**

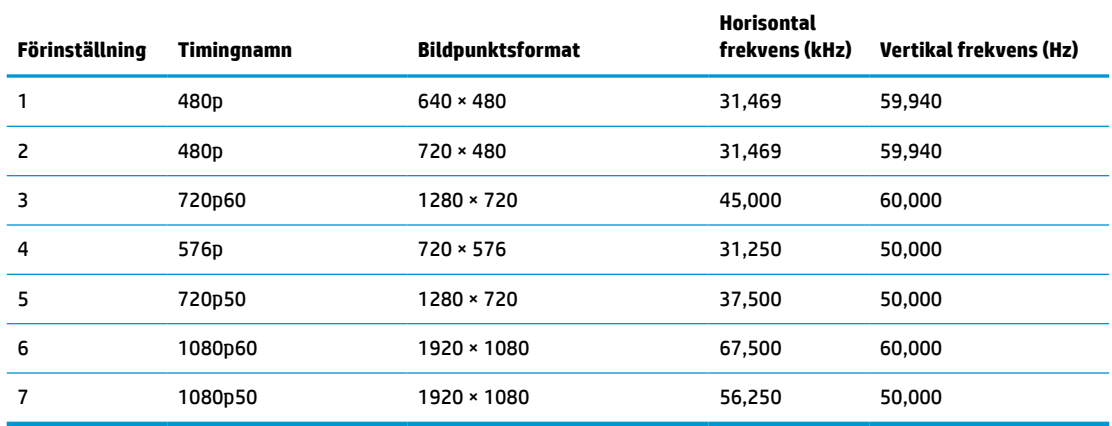

### **WUXGA-modeller**

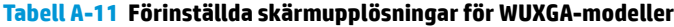

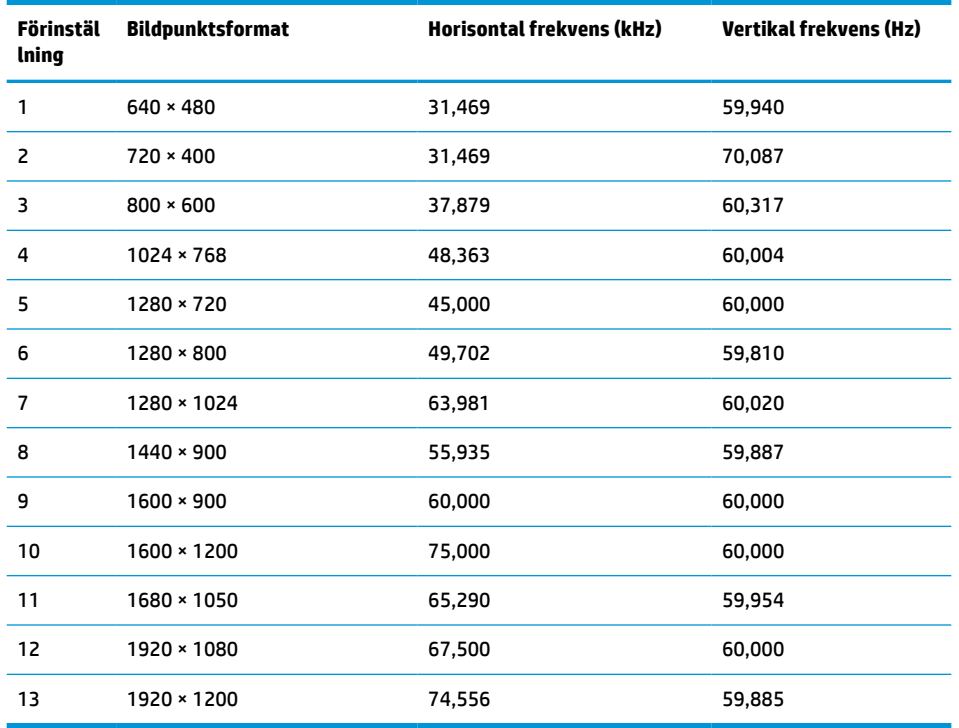

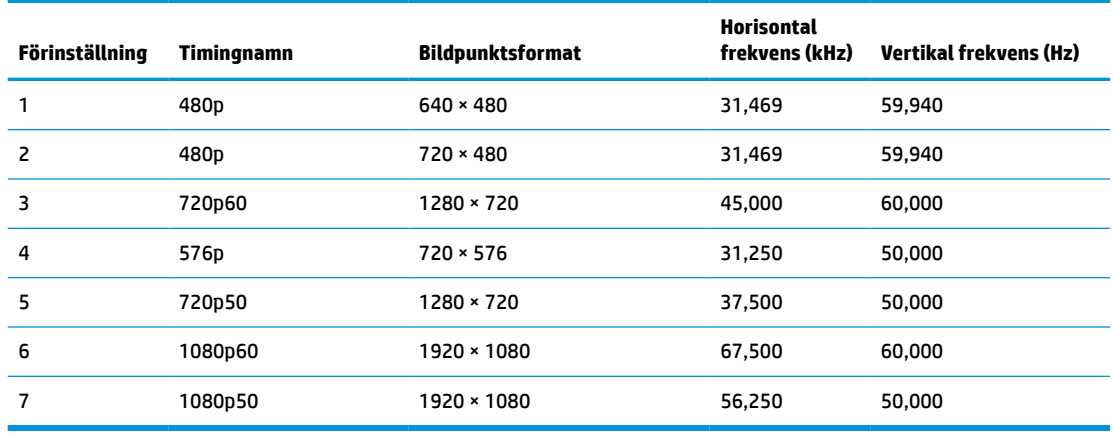

#### <span id="page-39-0"></span>**Tabell A-12 Förinställda tidmätningsupplösningar för QHD-modeller**

### **Energisparfunktion**

Bildskärmen stöder ett läge med lägre effektförbrukning. Strömsparläget aktiveras om horisontell och/eller vertikal synkroniseringssignal inte kan kännas av. När dessa signaler inte kan kännas av släcks skärmen och bakgrundsbelysningen. Strömlampan lyser dessutom gulbrunt. När bildskärmen befinner sig i energisparläge förbrukar den <0,5 W. En kort uppvärmningsperiod behövs innan bildskärmen återgår till normalt drifttillstånd.

Instruktioner om hur strömsparläget (kallas ibland energihanteringsfunktioner) ställs in finns i handboken till din dator.

**DBS!** Denna strömsparfunktion fungerar bara om bildskärmen är ansluten till en dator med energisparfunktioner.

Genom att välja inställningar för bildskärmens verktyg Timer för strömsparläge kan du också programmera det så att strömsparläget startar vid en viss tidpunkt. När Timer för strömsparläge för bildskärmens strömsparläge aktiveras börjar strömlampan blinka gulbrunt.

# <span id="page-40-0"></span>**B Tillgänglighet**

# **HP och tillgänglighet**

Eftersom HP arbetar för att införliva mångfald, gemenskap och balans mellan jobb/fritid i företagets grundvalar återspeglas detta i allt HP gör. HP strävar efter att skapa en inkluderande miljö med fokus på att koppla samman människor över hela världen med hjälp av teknikens kraft.

### **Hitta de tekniska verktyg du behöver**

Tekniken kan frigöra din potential. Hjälpmedelsteknik röjer undan hinder och gör dig oberoende i hemmet, på jobbet och i samhället. Hjälpmedelsteknik bidrar till att öka, bibehålla och förbättra funktionerna hos elektronik och informationsteknik. Mer information finns i [Hitta de bästa hjälpmedlen på sidan 36](#page-41-0).

#### **HPs engagemang**

HP engagerar sig i att tillhandahålla produkter och tjänster som är tillgängliga för personer med funktionsnedsättning. Detta engagemang främjar företagets strävan efter mångfald och bidrar till att säkerställa att teknikens fördelar är tillgängliga för alla.

HPs tillgänglighetsmål är att designa, tillverka och marknadsföra produkter och tjänster som på ett effektivt sätt kan användas av alla, inklusive personer med funktionsnedsättning, antingen på fristående basis eller med lämpliga hjälpenheter.

För att uppnå detta mål innehåller tillgänglighetspolicyn sju huvudpunkter för att vägleda HPs agerande. Alla chefer och anställda på HP förväntas främja dessa mål och deras genomförande i enlighet med sina respektive roller och ansvarsområden:

- Öka medvetenheten kring tillgänglighetsproblem inom HP och tillhandahålla de anställda den utbildning som behövs för att designa, tillverka, marknadsföra och leverera tillgängliga produkter och tjänster.
- Utveckla tillgänglighetsriktlinjer för produkter och tjänster samt hålla produktutvecklingsgrupper ansvariga för att implementera dessa riktlinjer så länge detta är möjligt på ett konkurrensmässigt, tekniskt och ekonomiskt plan.
- Involvera personer med funktionsnedsättning i utvecklingen av tillgänglighetsriktlinjer samt i designoch testfasen för produkter och tjänster.
- Dokumentera tillgänglighetsfunktioner och tillgängliggöra information om HPs produkter och tjänster för allmänheten i tillgängligt format.
- Skapa relationer med ledande leverantörer av hjälpmedel och lösningar.
- Främja intern och extern forskning och utveckling som förbättrar hjälpmedel som är relevanta för HPs produkter och tjänster.
- Främja och bidra till branschstandarder och riktlinjer för tillgänglighet.

### **International Association of Accessibility Professionals (IAAP)**

IAAP är en ideell förening som verkar för framsteg inom tillgänglighetsbranschen genom nätverkande, utbildning och certifiering. Målet är att hjälpa yrkesverksamma inom tillgänglighetsbranschen att utveckla och främja sina karriärer och att hjälpa organisationer att integrera tillgänglighet i sina produkter och sin infrastruktur.

<span id="page-41-0"></span>Som en av grundarna av denna förening har HP uppmuntrat andra företag att ansluta sig, i syfte att förbättra tillgänglighetssituationen. Detta engagemang främjar HPs tillgänglighetsmål vad gäller design, tillverkning och marknadsföring av produkter och tjänster som kan användas av personer med funktionsnedsättning på ett effektivt sätt.

IAAP kommer att stärka yrket genom global kontakt med individer, studenter och organisationer för att lära av varandra. Om du vill veta mer kan du besöka <http://www.accessibilityassociation.org> för att delta i onlineplattformen, prenumerera på nyhetsbrev och läsa om olika former av medlemskap.

### **Hitta de bästa hjälpmedlen**

Alla, inklusive personer med funktionsnedsättning eller åldersrelaterade begränsningar, ska kunna kommunicera, uttrycka sig själva och koppla upp sig mot världen. HP är aktivt engagerade för att öka medvetenheten kring tillgänglighet inom HP och hos våra kunder och partner. Vare sig det gäller större typsnitt som är lättare för ögonen att läsa, röststyrning som låter händerna vila eller andra hjälpmedel som underlättar en viss situation är det lättare att använda HPs produkter tack vare en mängd olika hjälpmedel. Hur väljer man?

#### **Bedömning av dina behov**

Tekniken kan frigöra din potential. Hjälpmedelsteknik röjer undan hinder och gör dig oberoende i hemmet, på jobbet och i samhället. Hjälpmedelsteknik bidrar till att öka, bibehålla och förbättra funktionerna hos elektronik och informationsteknologi.

Du kan välja bland många hjälpmedelsprodukter. Din bedömning av hjälpmedel låter dig utvärdera olika produkter, få svar på dina frågor och underlätta valet av den bästa lösningen för din situation. Det finns personer som utför hjälpmedelsbedömningar i många olika branscher, inklusive de som är licensierade eller certifierade inom sjukgymnastik, arbetsterapi, tal-/språkpatologi och andra yrkesområden. Övriga personer som inte är certifierade eller licensierade kan också ge dig information om utvärdering. Fråga om personens erfarenhet, expertis och avgifter för att avgöra om de lämpar sig för dina bvehov.

#### **Hjälpmedel för HP-produkter**

Via följande länkar hittar du information om tillgänglighetsfunktioner och hjälpmedel som kan finnas i olika HP-produkter. Dessa resurser hjälper dig att välja de hjälpmedelsfunktioner och -produkter som lämpar sig bäst för din situation.

- [HP Elite x3–Tillgänglighetsalternativ \(Windows 10 Mobile\)](http://support.hp.com/us-en/document/c05227029)
- [HP-datorer–Tilllgänglighetsalternativ i Windows 7](http://support.hp.com/us-en/document/c03543992)
- [HP-datorer–Tilllgänglighetsalternativ i Windows 8](http://support.hp.com/us-en/document/c03672465)
- [HP-datorer–Tilllgänglighetsalternativ i Windows 10](http://support.hp.com/us-en/document/c04763942)
- [HP Slate 7-surfplattor–Aktivera tillgänglighetsfunktioner på din HP-surfplatta \(Android 4.1/Jelly Bean\)](http://support.hp.com/us-en/document/c03678316)
- [HP SlateBook-datorer–Aktivera tillgänglighetsfunktioner \(Android 4.3, 4.2/Jelly Bean\)](http://support.hp.com/us-en/document/c03790408)
- [HP Chromebook-datorer–Aktivera tillgänglighetsfunktioner på din HP Chromebook eller Chromebox](https://support.google.com/chromebook/answer/177893?hl=en&ref_topic=9016892) [\(Chrome OS\)](https://support.google.com/chromebook/answer/177893?hl=en&ref_topic=9016892)
- [HP-shopping–Tillbehör för HP-produkter](http://store.hp.com/us/en/ContentView?eSpotName=Accessories&storeId=10151&langId=-1&catalogId=10051)

Mer hjälp kring tillgänglighetsfunktionerna för din HP-produkt finns på [Kontakta support på sidan 39](#page-44-0).

Ytterligare länkar till externa partner och leverantörer som kan hjälpa dig vidare:

- [Microsofts tillgänglighetsinformation \(Windows 7, Windows 8, Windows 10, Microsoft Office\)](http://www.microsoft.com/enable)
- [Tillgänglighetsinformation om Googles produkter \(Android, Chrome, Google-appar\)](https://www.google.com/accessibility/)
- <span id="page-42-0"></span>[Hjälpmedel sorterade efter typ av nedsättning](http://www8.hp.com/us/en/hp-information/accessibility-aging/at-product-impairment.html)
- **[Assistive Technology Industry Association \(ATIA\)](http://www.atia.org/)**

# **Standarder och lagstiftning**

#### **Standarder**

Avsnitt 508 i den amerikanska förordningen Federal Acquisition Regulation (FAR) skapades av organisationen U.S. Access Board för att skapa diskussion kring åtkomst till informations- och kommunikationsteknik (IKT) för personer med nedsatt fysisk, sensorisk eller kognitiv förmåga. Standarderna innehåller tekniska kriterier som är specifika för olika sorters tekniker liksom prestandabaserade krav som fokuserar på funktionsmöjligheter hos de produkter som omfattas. Specifika kriterier omfattar programvaror och operativsystem, webbaserade informationstjänster och program, datorer, telekommunikationsprodukter, video och multimedia samt fristående slutna produkter.

#### **Mandat 376 – EN 301 549**

Standarden EN 301 549 skapades av EU inom mandat 376 som grundval för ett onlinebaserat verktygskit för offentlig upphandling av IKT-produkter. Standarden föreskriver tillgänglighetskraven relaterade till IKTprodukter och -tjänster tillsammans med en beskrivning av testförfarandena och utvärderingsmetoden för varje tillgänglighetskrav.

#### **Web Content Accessibility Guidelines (WCAG)**

Web Content Accessibility Guidelines (WCAG, vägledning för webbutveckling) från W3C:s Web Accessibility Initiative (WAI, initiativ för tillgänglighet på webben) hjälper webbdesigner och utvecklare att utforma sina webbplatser på ett sätt som bättre tillgodoser behoven hos personer med funktionsnedsättning eller åldersrelaterade begränsningar. WCAG främjar tillgänglighet för allt webbinnehåll (text, bilder, ljud och video) och webbapplikationer. WCAG kan testas noggrant, är lätt att förstå och använda och ger webbutvecklare flexibilitet för innovation. WCAG 2.0 har också godkänts som [ISO/IEC 40500:2012.](http://www.iso.org/iso/iso_catalogue/catalogue_tc/catalogue_detail.htm?csnumber=58625/)

WCAG berör specifikt hinder kring åtkomst till webben som drabbar personer med nedsatt syn, hörsel eller, fysisk, kognitiv eller neurologisk förmåga samt av äldre webbanvändare med tillgänglighetsbehov. Enligt WCAG 2.0 ska tillgängligt innehåll vara:

- Lätt att uppfatta (till exempel textalternativ till bilder, undertexter för ljud, anpassningar för presentationer och färgkontraster)
- **Lätt att använda** (genom tangentbordsåtkomst, färgkontrast, inmatningstid, undvikande av krampanfall samt navigerbarhet)
- **Begripligt** (genom läsbarhet, förutsägbarhet och inmatningshjälp)
- **Robust** (till exempel kompatibilitet med hjälpmedel)

#### **Lagstiftning och bestämmelser**

Tillgängligheten för IT och information har blivit allt viktigare inom lagstiftningen. Följande länkar ger information om viktiga lagar, förordningar och standarder.

- **[USA](http://www8.hp.com/us/en/hp-information/accessibility-aging/legislation-regulation.html#united-states)**
- **[Kanada](http://www8.hp.com/us/en/hp-information/accessibility-aging/legislation-regulation.html#canada)**
- **[Europa](http://www8.hp.com/us/en/hp-information/accessibility-aging/legislation-regulation.html#europe)**
- <span id="page-43-0"></span>**[Australien](http://www8.hp.com/us/en/hp-information/accessibility-aging/legislation-regulation.html#australia)**
- [Hela världen](http://www8.hp.com/us/en/hp-information/accessibility-aging/legislation-regulation.html#worldwide)

# **Användbara resurser och länkar om tillgänglighet**

Följande organisationer kan vara bra resurser för information om funktionsnedsättningar och åldersrelaterade begränsningar.

**OBS!** Listan är inte fullständig. Dessa organisationer visas endast i informativt syfte. HP tar inget ansvar för information eller kontakter som du kan hitta på internet. Förteckningen på den här sidan innebär inget godkännande av HP.

### **Organisationer**

- American Association of People with Disabilities (AAPD)
- The Association of Assistive Technology Act Programs (ATAP)
- Hearing Loss Association of America (HLAA)
- Information Technology Technical Assistance and Training Center (ITTATC)
- Lighthouse International
- National Association of the Deaf
- National Federation of the Blind
- Rehabilitation Engineering & Assistive Technology Society of North America (RESNA)
- Telecommunications for the Deaf and Hard of Hearing, Inc. (TDI)
- W3C Web Accessibility Initiative (WAI)

#### **Utbildningsinstitutioner**

- California State University, Northridge, Center on Disabilities (CSUN)
- University of Wisconsin Madison, Trace Center
- University of Minnesota Computer Accommodations Program

### **Andra funktionsnedsättningsresurser**

- ADA (Americans with Disabilities Act) Technical Assistance Program
- ILO Global Business and Disability network
- EnableMart
- **European Disability Forum**
- **Job Accommodation Network**
- Microsoft Enable

#### **HP-länkar**

[Vårt kontaktformulär](https://h41268.www4.hp.com/live/index.aspx?qid=11387)

<span id="page-44-0"></span>[HPs guide för komfort och säkerhet](http://www8.hp.com/us/en/hp-information/ergo/index.html)

[HPs försäljning för offentlig sektor](https://government.hp.com/)

## **Kontakta support**

**OBS!** Supporten ges endast på engelska.

- Kunder som är döva eller har kraftigt nedsatt hörsel och som har frågor om teknisk support eller tillgänglighet gällande HPs produkter:
	- Använd TRS/VRS/WebCapTel för att ringa +1 (877) 656-7058 vardagar 06:00–21:00, Mountain Standard Time.
- Kunder med andra funktionsnedsättningar eller åldersrelaterade begränsningar som har frågor om teknisk support eller tillgänglighet gällande HPs produkter kan välja ett av följande alternativ:
	- Ring +1 (888) 259-5707 vardagar 06:00–21:00, Mountain Standard Time.
	- Fyll i [kontaktformuläret för personer med funktionsnedsättning eller åldersrelaterade](https://h41268.www4.hp.com/live/index.aspx?qid=11387)  [begränsningar.](https://h41268.www4.hp.com/live/index.aspx?qid=11387)